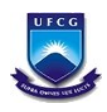

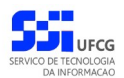

# *Sistema de Gerenciamento do Registro Eletrônico de Ponto*

# **Manual do Usuário Chefe de Setor**

**Versão: [1.0](#page-68-0)**

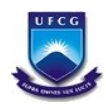

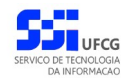

# Índice

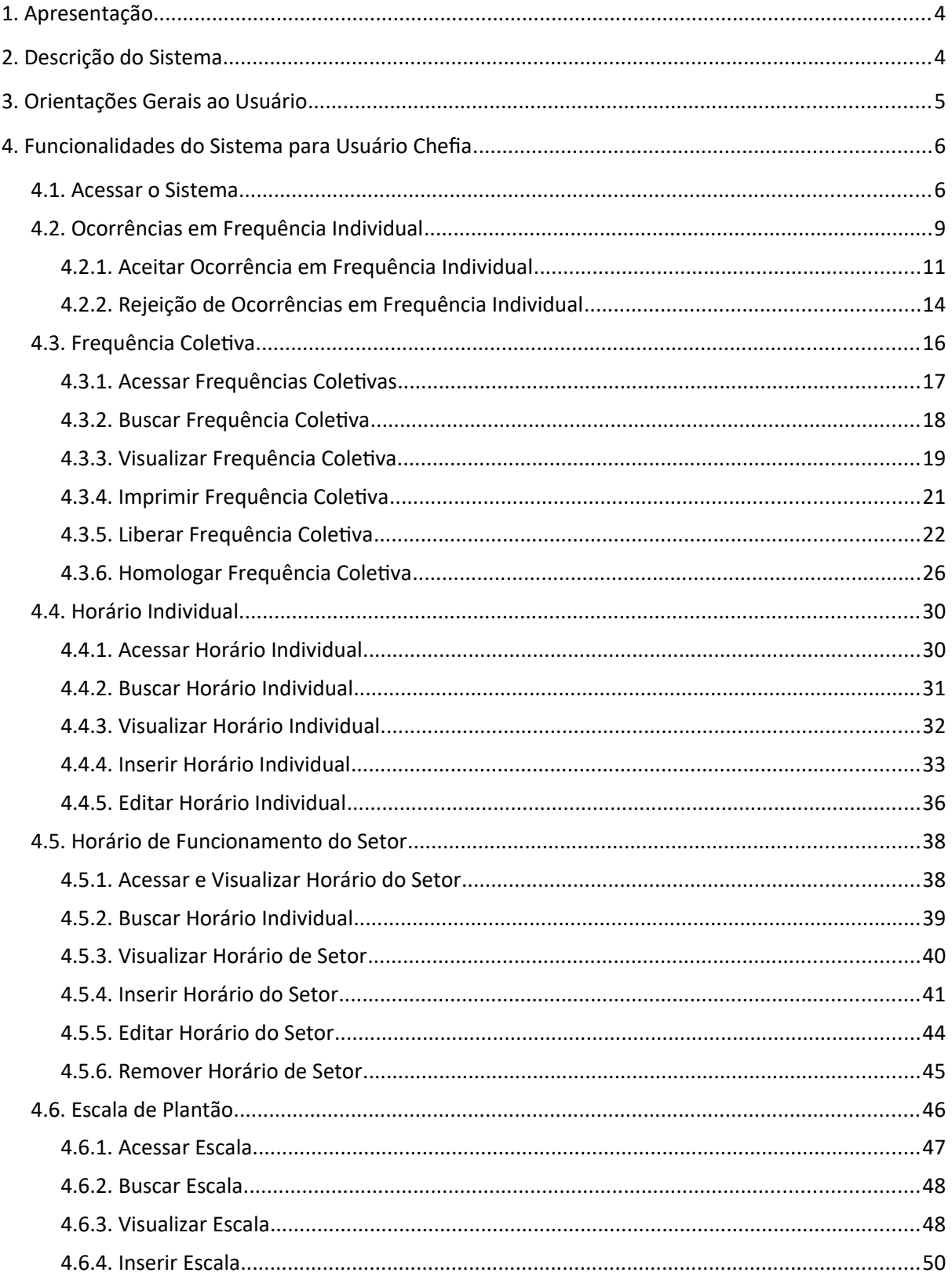

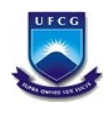

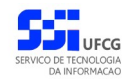

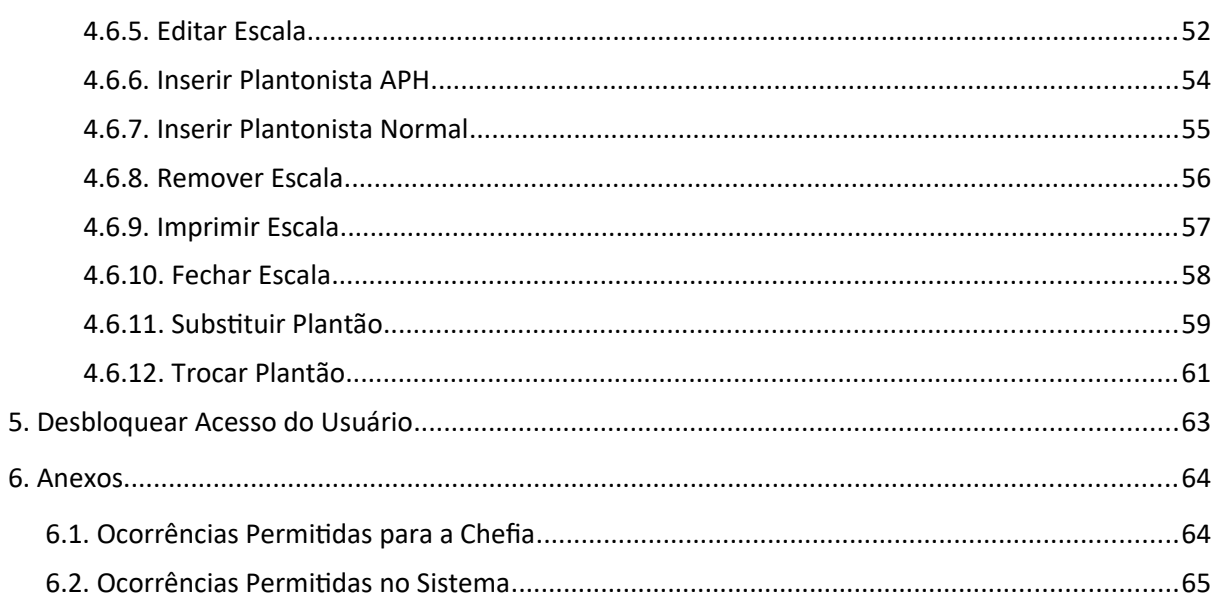

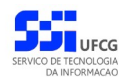

# <span id="page-3-1"></span> **1. Apresentação**

O presente manual visa fornecer apoio para os usuários do tipo Chefe de Setor do Sistema de Gerenciamento de Registro Eletrônico de Ponto – SIGREP – a ser acessado por navegadores de internet no Portal de Sistemas Integrados da UFCG (Universidade Federal de Campina Grande). A forma de acesso ao sistema e o funcionamento das funcionalidades permitidas para usuários que exercem chefia de setor, serão descritas com detalhes nas seções subsequentes.

## <span id="page-3-0"></span> **2. Descrição do Sistema**

O Sistema de Gerenciamento de Registro Eletrônico de Ponto – SIGREP – implementa as funcionalidades citadas na Resolução Nº 02/2018, de 05 de setembro de 2018 da Câmara Superior De Gestão Administrativo-Financeira, que regulamenta o registro eletrônico de ponto e do controle de frequência dos servidores da Universidade Federal de Campina Grande e do Hospital Universitário Alcides Carneiro.

Em linhas gerais, o servidor, devidamente cadastrado no Portal de Sistemas Integrados (PSI) e no equipamento de registro de ponto, realiza os registros de entradas e saídas no equipamento por sistema biométrico. O sistema SIGREP recupera os registros de pontos do servidor armazenados no equipamento e emite relatório da frequência individual que pode ser ajustado por meio de ocorrências no(s) dia(s) da frequência com posterior anuência da chefia. Ao final de cada mês as frequências individuais são homologadas pela chefia imediata e servirá de subsídio para a Secretaria de Recursos Humanos (SRH) preparar a folha de pagamento mensal. O sistema também envia e-mail para servidor com a frequência mensal antes e depois da homologação.

Após acessar o PSI – Portal de Sistemas Integrados, o usuário (chefe) terá acesso às seguintes funcionalidades no sistema SIGREP:

- Permitidas para todos os tipos de usuários (descritas no manual do usuário servidor disponível no menu de Ajuda do PSI):
	- Visualização de Frequência Individual
	- Emissão de Frequência Individual
	- Validação de Frequência Individual
	- Cadastro de Ocorrências
	- Visualização do Horário Individual
- Permitidas apenas para usuários que exercem chefia de setor:
	- Aceite de Ocorrências em Frequência Individual
	- Rejeição de Ocorrências em Frequência Individual
	- Visualização de Frequência Coletiva
	- Emissão de Frequência Coletiva
	- Liberação de Frequência Coletiva
	- Homologação de Frequência Coletiva
	- Cadastro de Horário Individual
	- Cadastro de Horário do Setor

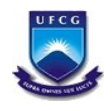

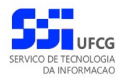

# <span id="page-4-0"></span> **3. Orientações Gerais ao Usuário**

O Usuário do sistema deverá estar consciente das implicações inerentes à segurança das informações de acesso (senha) do sistema.

A senha de acesso ao sistema é pessoal, intransferível e de inteira responsabilidade do usuário que deverá observar os seguintes critérios e recomendações:

- a) A senha deverá ser mantida sob guarda do usuário e é indispensável para acessar o sistema.
- b) A senha deverá ser composta apenas por letras e números e deverá conter:
	- Entre **6 (seis) e 20 (vinte) caracteres**,
	- Pelo menos **1 (um) número** e
	- Pelo menos **1 (uma) letra**.
- c) A recuperação ou alteração da senha será feita única e exclusivamente na opção disponível no PSI, e será encaminhada para o e-mail do usuário.
- d) A senha de acesso deverá ser trocada periodicamente. Caso o usuário não troque a senha no período determinado (**6 meses ou 180 dias**) o sistema requererá a troca antes de dar acesso ao PSI.
- e) O usuário poderá realizar até **5 (cinco)** tentativas de acesso. Caso a sexta tentativa de acesso seja mal sucedida, o usuário será bloqueado. O desbloqueio do usuário é efetuado mediante solicitação formal à chefia do setor de lotação do servidor.

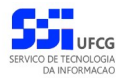

## <span id="page-5-1"></span> **4. Funcionalidades do Sistema para Usuário Chefia**

#### <span id="page-5-0"></span> *4.1. Acessar o Sistema*

O sistema deverá ser acessado a partir de um sistema navegador de internet (Firefox, Internet Explorer, etc.) pelo endereço eletrônico: <http://psi.sti.ufcg.edu.br/> que exibe a *[Tela 1: Login do](#page-5-2) [Sistema](#page-5-2)*.

<span id="page-5-2"></span>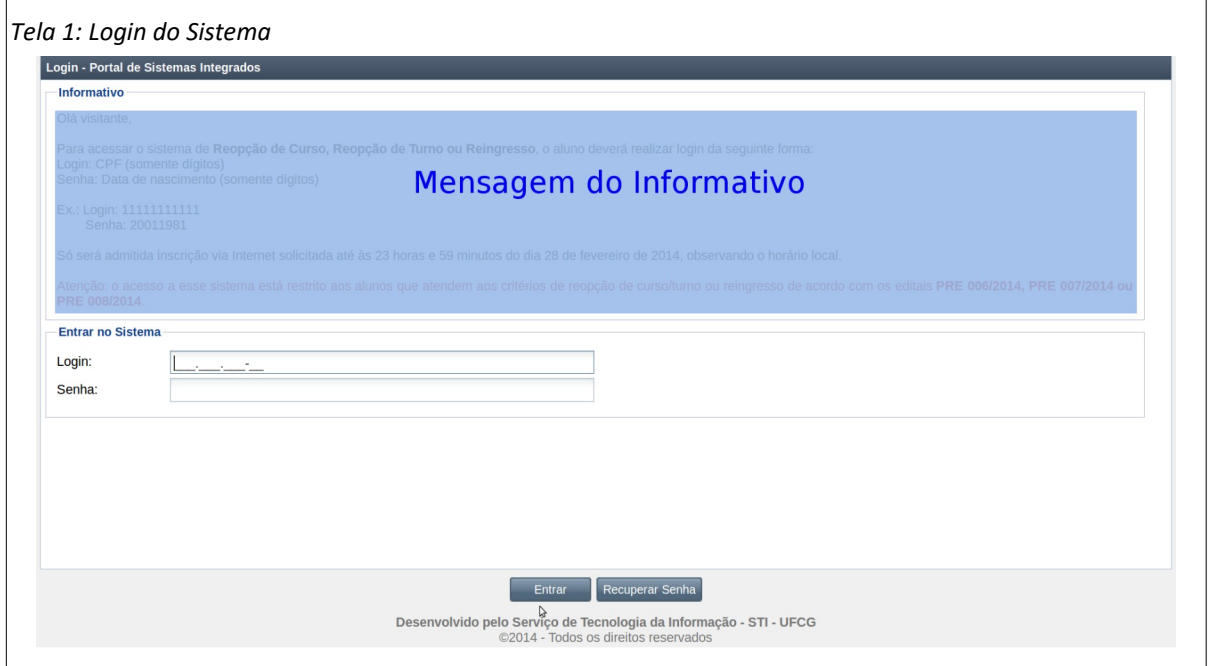

O usuário deverá informar o **CPF** no campo Login e a **senha** no campo Senha e acionar o botão **Entrar**.

O sistema exibirá a [Tela 2: Tela Inicial do SIGREP](#page-6-0) com as operações que o usuário chefe tem permissão para realizar.

Caso o usuário possua permissão para outras operações, as funcionalidades para funções específicas serão descritas no manual do usuário servidor, do usuário coordenador ou do usuário administrador do SIGREP .

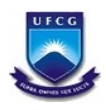

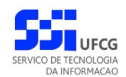

<span id="page-6-0"></span>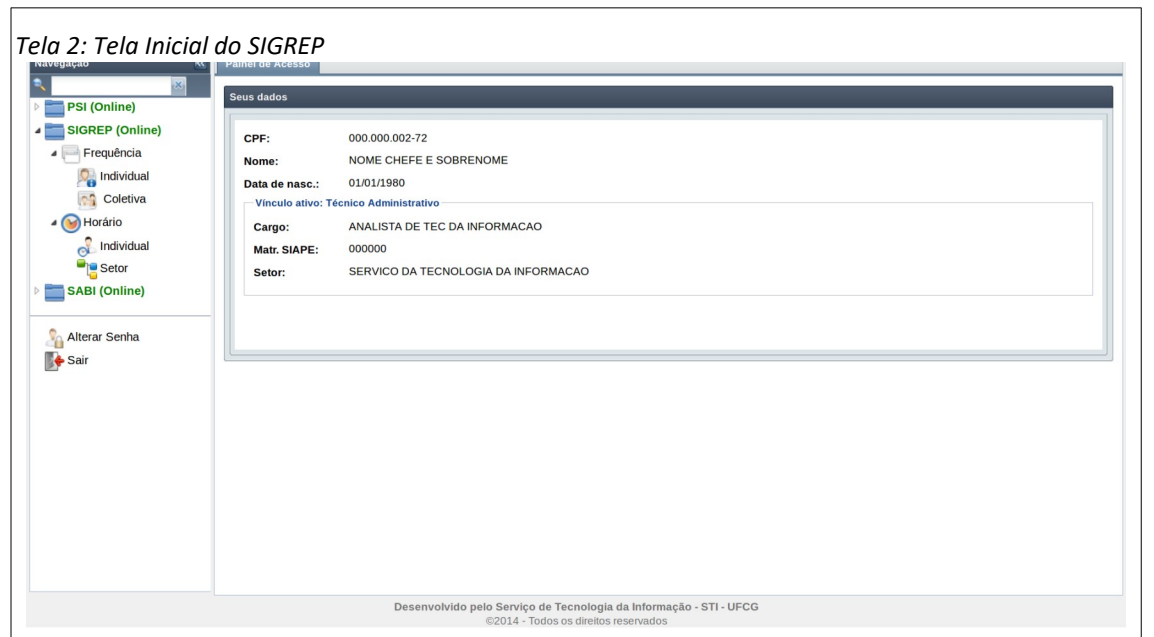

O usuário poderá acessar as operações de **Frequência Individual** e **Coletiva**, **Horário Individual** e do **Setor** no menu vertical da esquerda da tela descritas nas próximas seções deste manual.

A operação de **Alterar Senha** está descrita no manual de usuário do PSI (Portal de Sistemas Integrados).

O usuário tem as algumas opções para navegação no menu vertical conforme descrito na [Área 1:](#page-7-0) [Navegação no Sigrep](#page-7-0).

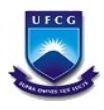

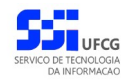

<span id="page-7-0"></span>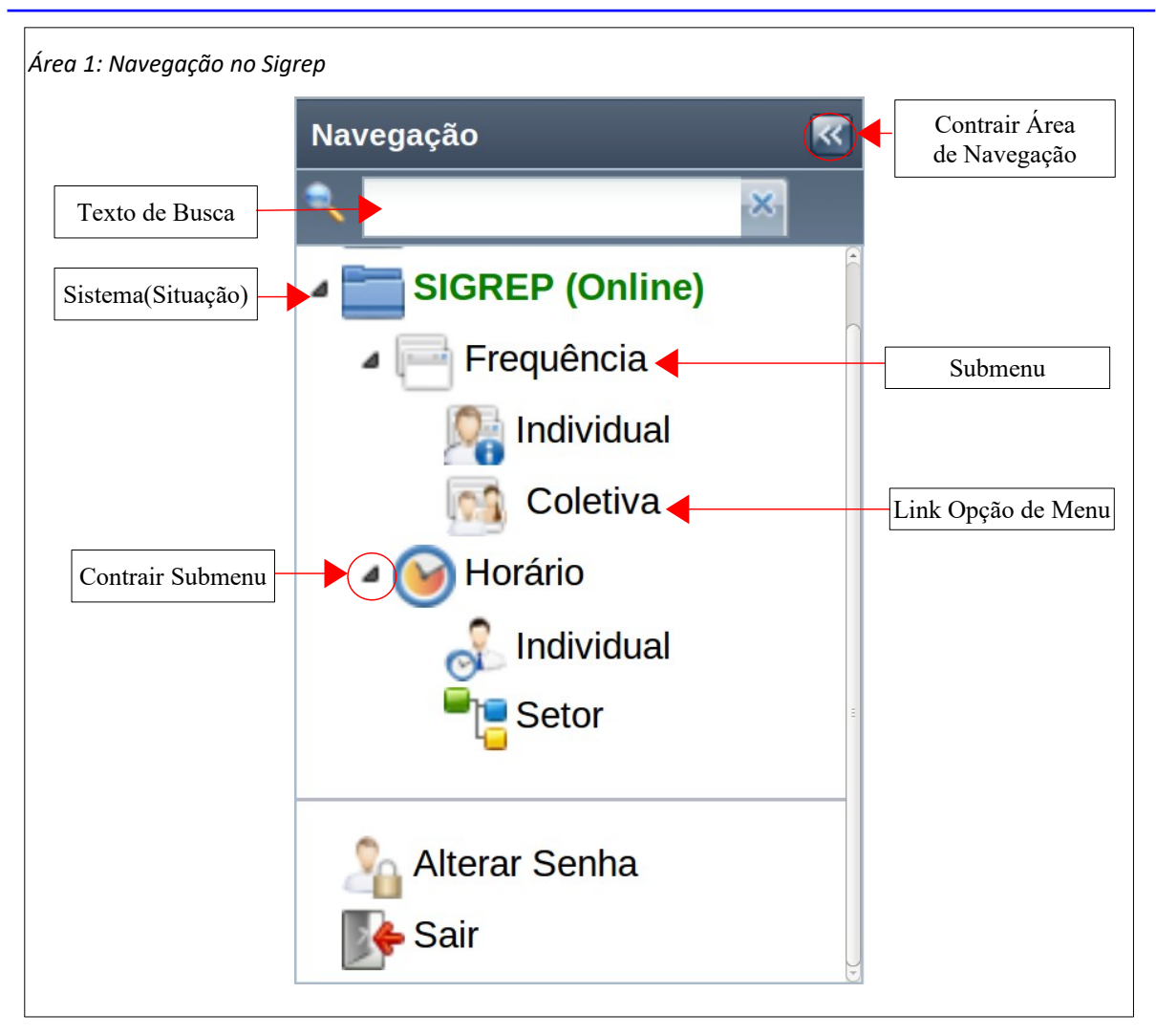

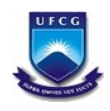

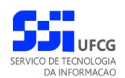

#### <span id="page-8-0"></span> *4.2. Ocorrências em Frequência Individual*

Uma ocorrência para um dia na frequência permite:

- Justificar diferenças de horários ou falta (abono) em um dia,
- Autorizar trabalho em feriado ou em dia de descanso,
- Autorizar trabalho em intervalo indevido,
- Registrar férias, afastamentos ou licenças médicas,
- Compensar horas não trabalhadas (ou faltas) com crédito de banco de horas.

O usuário que não exerce chefia, nem coordenação do SIGREP, poderá inserir, editar, remover ocorrências para **um dia** numa frequência que ainda não foi homologada.

O tipo da ocorrência determina que tipo de contabilização de horas ocorrerá quando a ocorrência for aceita, para cada dia da ocorrência, a saber:

- **Justificativa**: para cada dia do período da ocorrência o sistema atribui para o campo '**Horas Trabalhadas**' a quantidade de horas da jornada diária.
- **Autorização**: para cada dia do período da ocorrência o sistema atribui para o campo '**Horas Trabalhadas**' a cálculo de horas trabalhadas com base nas horas dos registros de ponto do dia.
- **Ausências**: para cada dia do período da ocorrência o sistema atribui para o campo '**Horas Trabalhadas**' o valor **zero**. Ou seja, não é permitido o trabalho no período de ocorrências de ausências.
- **Licença Médica**: para cada dia do período da ocorrência o sistema atribui para o campo '**Horas Trabalhadas**' o valor **zero**. Ou seja, não é permitido o trabalho no período de ocorrências de licenças médicas.

A ocorrência poderá conter data final maior que a data inicial, especialmente ocorrências de férias, afastamentos e licenças que são registradas pelo setor de Recursos Humanos ou de Saúde do Servidor (Siass).

Os campos de justificativa para a ocorrência são preenchidos de acordo com o usuário que inseriu ou aceitou/rejeitou a ocorrência.

#### **Importante**:

- Os **ajustes** nas horas trabalhadas e no saldo de horas só serão efetivados **após o aceite** da ocorrência por parte do chefe ou da chefia superior do setor de lotação do servidor da frequência.
- Ocorrências que não foram aceitas nem rejeitadas pela chefia serão exibidas na tabela da frequência diária com o termo '**Pendente -**' antes do nome da ocorrência.
- Ocorrências aceitas pela chefia serão exibidas na tabela da frequência diária com o termo '**- Aceita**' após o nome da ocorrência.
- Ocorrências rejeitadas pela chefia serão exibidas na tabela da frequência diária com o termo '**Rejeitada -**' antes do nome da ocorrência.

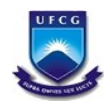

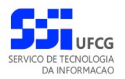

Para que uma ocorrência inserida por um servidor possa ter efeito na sua **Frequência Individual**, é necessário que ela seja aceita pela chefia imediata ou pela chefia de setor superior ao setor de lotação do servidor.

Se, por algum motivo, a chefia rejeitar uma ocorrência, ela não afetará em nada a frequência do servidor. Além disso, o sistema não permitirá que seja inserida outra ocorrência na(s) data(s) da ocorrência rejeitada. Sendo assim, é importante utilizar a opção de remoção da ocorrência no lugar de rejeitar caso haja dúvidas sobre a existência de ocorrência.

Se houver necessidade de modificação da ocorrência rejeitada, a chefia poderá aceitar a ocorrência e, em seguida, removê-la.

Também é possível para o usuário chefe de setor inserir ou remover ocorrências para seus subordinados. Nesses casos a ocorrência é registrada como aceita na operação de inserção. As funcionalidades de inserir e remover ocorrências estão descritas no manual do usuário servidor do Sigrep (disponível no menu de Ajuda do PSI).

Para executar operações sobre ocorrências para um dado servidor, o usuário deverá acessar a frequência individual desejada pelo [Link 1: Acessar Frequência Individual.](#page-9-0)

<span id="page-9-0"></span>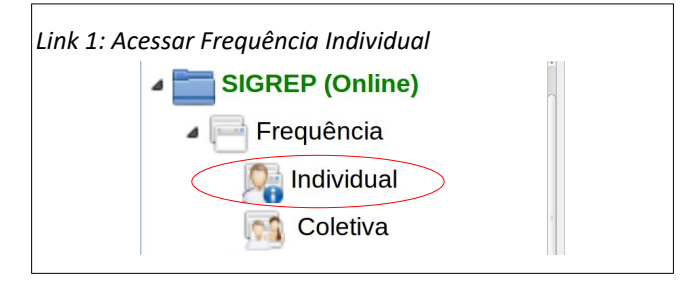

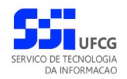

#### <span id="page-10-0"></span> **4.2.1. Aceitar Ocorrência em Frequência Individual**

Para aceitar uma ocorrência que foi inserida pelo servidor, o usuário chefia deverá ter acessado a Frequência Individual desejada, conforme o passo a passo descrito no manual do usuário do servidor do Sigrep (disponível no menu de Ajuda do PSI). Em seguida o usuário deverá:

• **Passo 1**: Na [Seleção 1: Ocorrência para Aceitar,](#page-10-3) clicar sobre a linha do dia que contém a frequência a ser aceita. A linha da ocorrência ficará em cor destacada.

<span id="page-10-3"></span>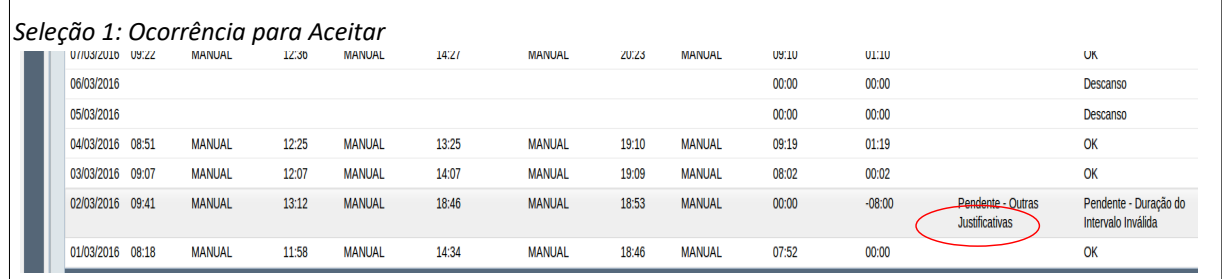

• **Passo 2**: Clicar no botão **Aceitar Ocorrência** disposto na [Seleção 2: Acionar Aceite de](#page-10-2) [Ocorrência](#page-10-2).

<span id="page-10-2"></span>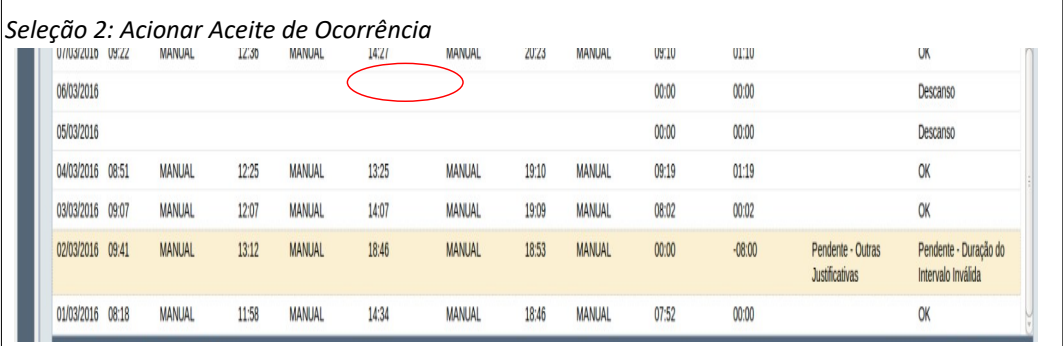

• **Passo 3**: O sistema exibe a [Tela 3: Aceite de Ocorrência](#page-10-1) contendo os dados da ocorrência a ser aceita.

<span id="page-10-1"></span>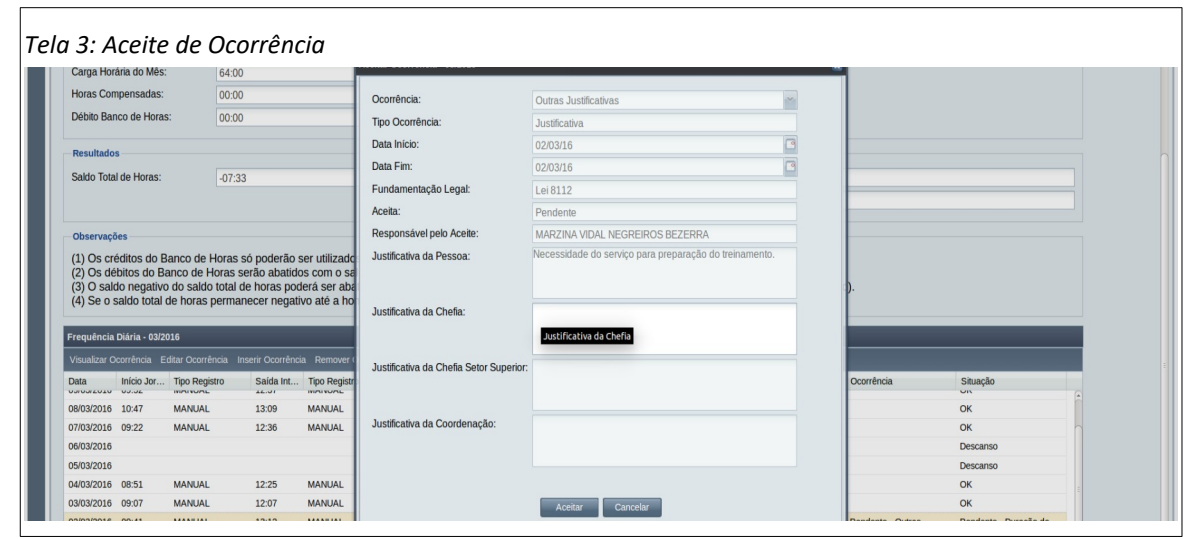

Caso a ocorrência já esteja aceita ou rejeitada, o sistema exibe [Mensagem 1: Ocorrência Não](#page-11-0) [Pode Ser Aceita](#page-11-0). O usuário deve clicar no botão **Ok**.

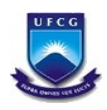

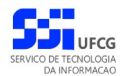

<span id="page-11-0"></span>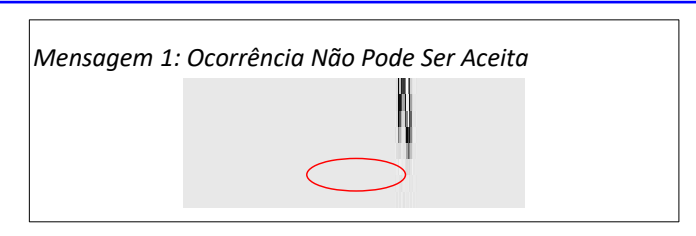

• **Passo 4**: O usuário digita a justificativa no campo de justificativa que estiver em cor mais clara, podendo ser Justificativa da Chefia ou da Justificativa Chefia de Setor Superior conforme descrito na [Área 2: Justificativa do Aceite](#page-11-4).

<span id="page-11-4"></span>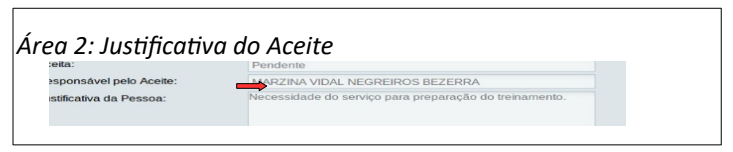

• **Passo 5**: Clicar no botão **Aceitar** na [Seleção 3: Botão Aceitar.](#page-11-3)

<span id="page-11-3"></span>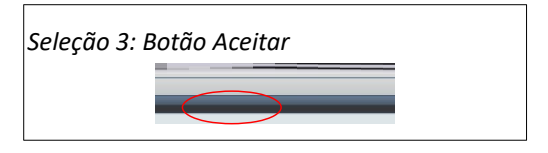

Se o usuário não tiver informado a justificativa, o sistema exibe a [Mensagem 2: Campo](#page-11-2) [Obrigatório Não Preenchido.](#page-11-2) O usuário clica no botão **Ok** e volta para o passo de inserir a justificativa.

<span id="page-11-2"></span>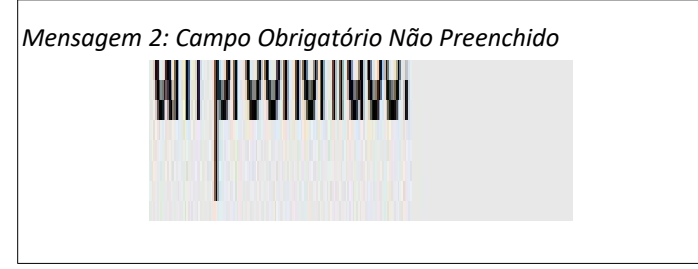

• **Passo 6**: O sistema exibe a [Mensagem 3: Confirmação de Aceite](#page-11-1) onde o usuário clica no botão **Sim** para confirmar o aceite, ou no botão **Não** se desistiu de aceitar a ocorrência.

<span id="page-11-1"></span>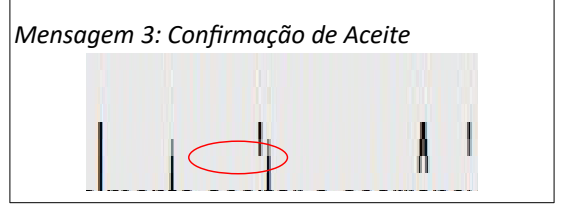

• **Passo 7**: O sistema exibe a [Mensagem 4: Sucesso do Aceite](#page-12-0). O usuário clica no botão **Ok**.

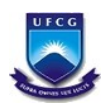

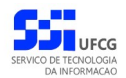

<span id="page-12-0"></span>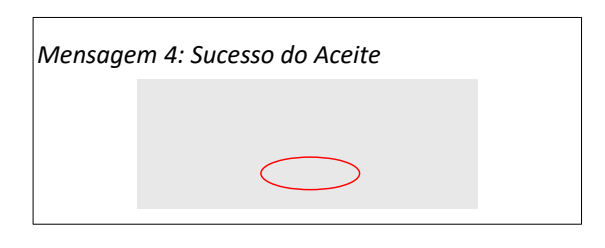

• **Passo 8**: A ocorrência aceita passa a ser exibida com o texto '- Aceita' no final, como descrito na [Área 3: Exibição da Ocorrência Aceita](#page-12-1). Os campos horas trabalhadas e o saldo do dia são modificados de acordo com o tipo da ocorrência. O campo situação passa a ser 'Ok'.

<span id="page-12-1"></span>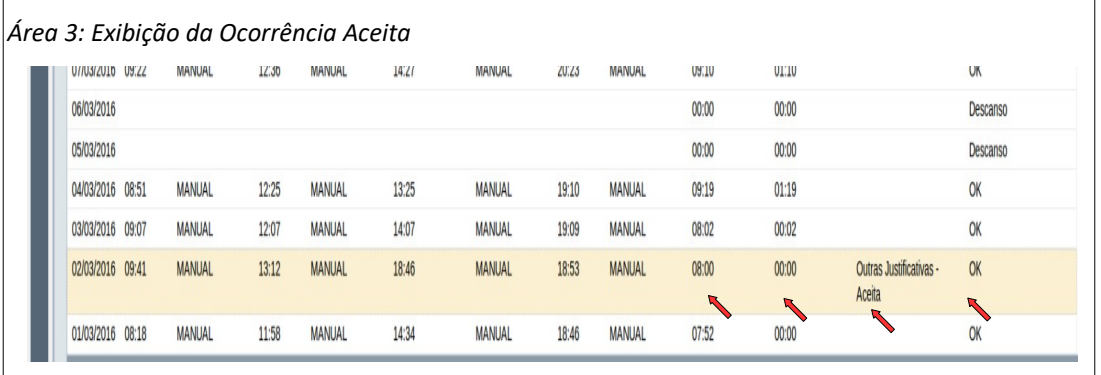

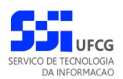

#### <span id="page-13-0"></span> **4.2.2. Rejeição de Ocorrências em Frequência Individual**

Para rejeitar uma ocorrência que foi inserida pelo servidor, o usuário chefia deverá ter acessado a Frequência Individual desejada, conforme o passo a passo descrito no manual do usuário do servidor do Sigrep (disponível no menu de Ajuda do PSI). Em seguida o usuário deverá:

• **Passo 1**: Clicar sobre a linha do dia que contém a frequência a ser rejeitada como descrito na [Seleção 4: Ocorrência para Rejeitar.](#page-13-3) A linha da ocorrência ficará em cor destacada.

<span id="page-13-3"></span>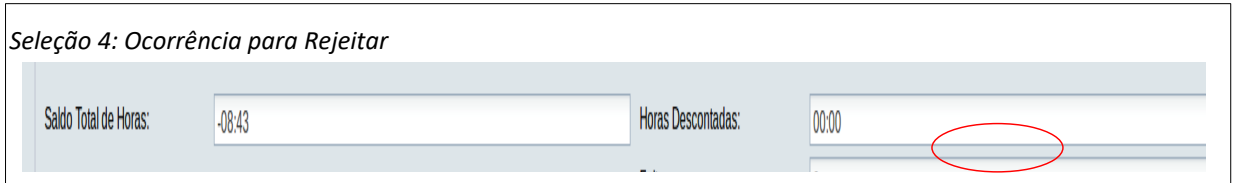

• **Passo 2**: Clicar no botão **Rejeitar Ocorrência** como descrito na [Seleção 5: Acionar Rejeição de](#page-13-2) [Ocorrência](#page-13-2). O sistema exibe a [Tela 4: Rejeitar Ocorrência.](#page-13-1)

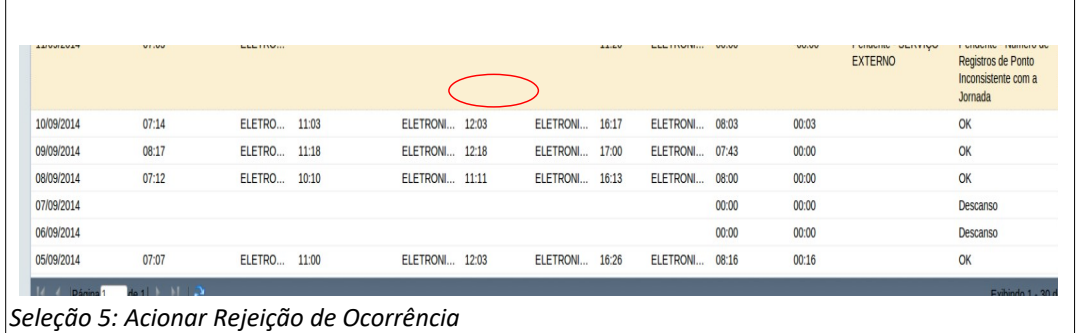

<span id="page-13-2"></span><span id="page-13-1"></span>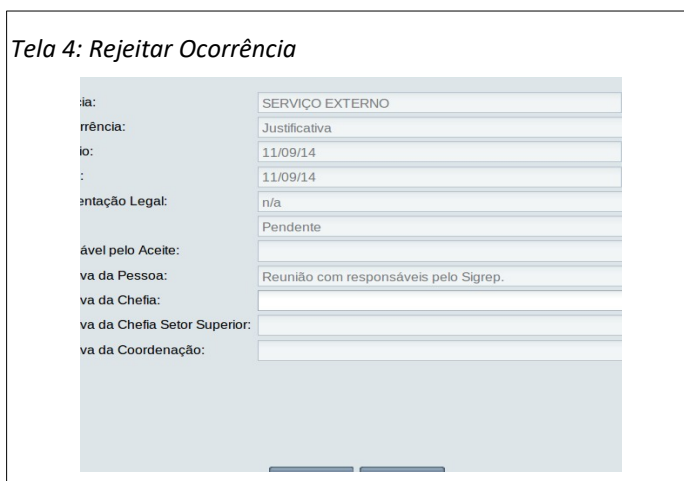

• **Passo 4**: Preencher a justificativa no campo que estiver em cor mais clara, podendo ser Justificativa da Chefia ou da Justificativa Chefia de Setor Superior de acordo com o usuário, conforme descrito na [Área 4: Justificativa da Rejeição](#page-14-0).

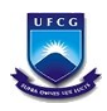

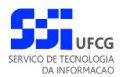

<span id="page-14-0"></span>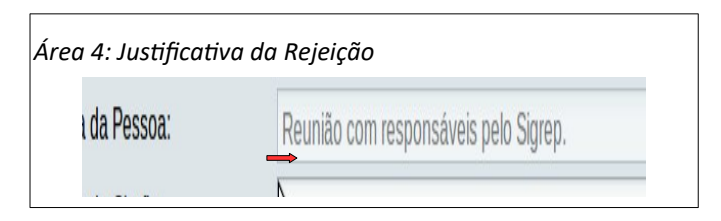

• **Passo 5**: Clicar no botão **Rejeitar** como exibido na [Seleção 6: Botão Rejeitar](#page-14-4)

<span id="page-14-4"></span>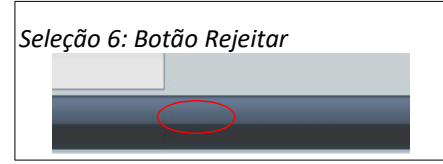

Se o usuário não tiver preenchido a justificativa o sistema exibirá [Mensagem 2: Campo](#page-11-2) [Obrigatório Não Preenchido](#page-11-2), o usuário clica o botão **Ok** para voltar para o passo de inserir a justificativa.

• **Passo 6**: Quando o sistema exibir a [Mensagem 5: Confirmação de Rejeição de Ocorrência,](#page-14-3) clicar no botão **Sim**, se deseja realmente rejeitar a ocorrência, ou **Não** se desistir da rejeição.

<span id="page-14-3"></span>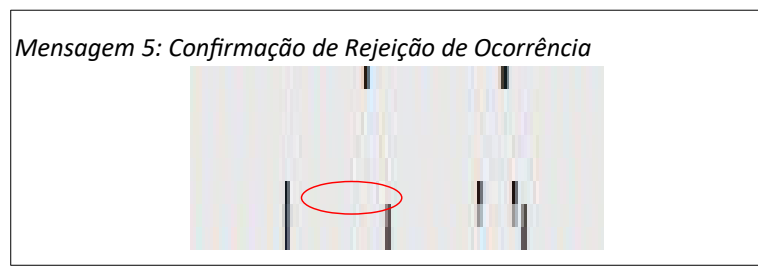

• **Passo 7**: Clicar **Ok** quando for exibida a [Mensagem 6: Sucesso da Rejeição da Ocorrência.](#page-14-2)

<span id="page-14-2"></span>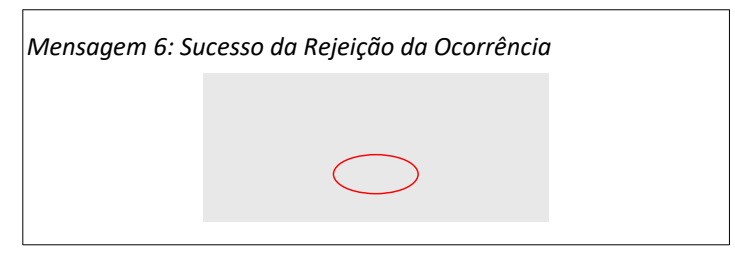

• **Passo 8**: A ocorrência rejeitada iniciará com o termo 'Rejeitada - ' e não produzirá efeito algum nos campos horas trabalhadas, saldo de horas e a situação do dia, como descrito na [Área 5: Exibição da Ocorrência Rejeitada.](#page-14-1)

<span id="page-14-1"></span>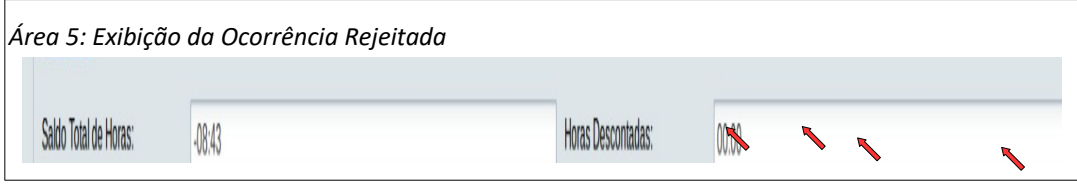

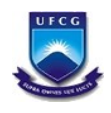

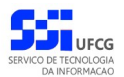

#### <span id="page-15-0"></span> *4.3. Frequência Coletiva*

Os chefes dos setores da instituição que possuem pessoas sob controle de frequência deverão controlar a frequência coletiva associada a cada mês (mês/ano). O ciclo de vida de uma frequência coletiva se dá da seguinte forma:

- **Início**: A cada virada de mês o sistema cria a frequência coletiva para o setor no mês que inicia.
- **Andamento do Mês**:
	- Os servidores registram diariamente o ponto no equipamento designado,
	- O sistema, ao final de cada dia, captura os pontos registrados no equipamento associando-os à frequência individual do servidor,
	- O servidor ou o chefe cadastra ocorrências na frequência individual,
	- O chefe aceita ou rejeita as ocorrências.
- **Encerramento do Mês**:
	- **Liberação**: do primeiro até o segundo dia útil do mês seguinte ao da frequência, o chefe libera a frequência coletiva. O sistema envia e-mail para cada servidor do setor que está sob controle de frequência. Se no terceiro dia útil do mês seguinte o chefe não tiver liberado a frequência, o sistema procederá a liberação automaticamente.
	- **Validação**: o servidor **poderá** verificar e validar a sua frequência individual liberada. Ainda será possível cadastrar ocorrências após a validação. A ação de validação não é obrigatória.
	- **Homologação**: o chefe **deverá** homologar a frequência coletiva entre o primeiro e o quinto dia útil do mês seguinte ao da frequência. Será possível homologar uma frequência que foi reaberta independente da data. Na homologação, o banco de horas gerado no mês (crédito = horas trabalhadas a mais ou débito = horas trabalhadas a menos), faltas e descontos por horas não trabalhadas serão registrados para o servidor caso existam. Após a homologação não haverá possibilidade de cadastro de ocorrências.
	- **Autorização**: a frequência homologada **poderá** ser autorizada pelo chefe do setor superior ao da frequência. Essa ação não é obrigatória.
	- **Aceite**: a frequência homologada será aceita pelo coordenador de recursos humanos responsável pela folha de pagamento.
	- **Reabertura**: em caso de necessidade de ajustes (cadastro de ocorrências) numa frequência homologada, o coordenador de recursos humanos **poderá** reabrir uma dada frequência. Só será permitido reabrir uma frequência coletiva se não houver nenhuma frequência homologada em meses posteriores ao mês que se quer reabrir.

As funcionalidades sobre uma frequência coletiva estão descritas nas seções a seguir.

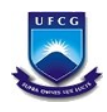

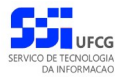

#### <span id="page-16-0"></span> **4.3.1. Acessar Frequências Coletivas**

Para acessar as frequências coletivas permitidas, o usuário deverá clicar no link **Coletiva** exibido no [Link 2: Frequência Coletiva](#page-16-2).

<span id="page-16-2"></span>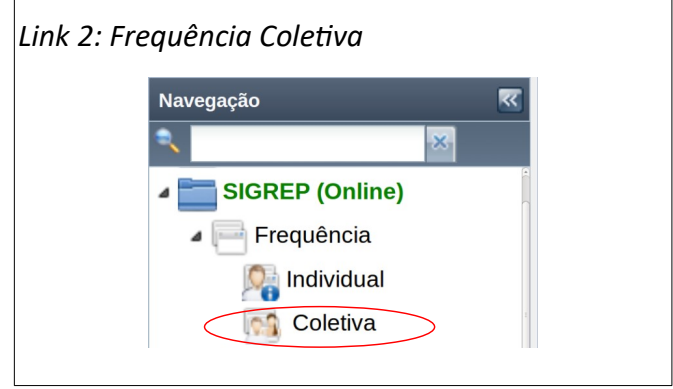

O sistema exibe a [Tela 5: Lista de Frequências Coletivas](#page-16-1) contendo frequências coletivas que o usuário pode visualizar em ordem decrescente, ou seja, as mais recentes primeiro.

<span id="page-16-1"></span>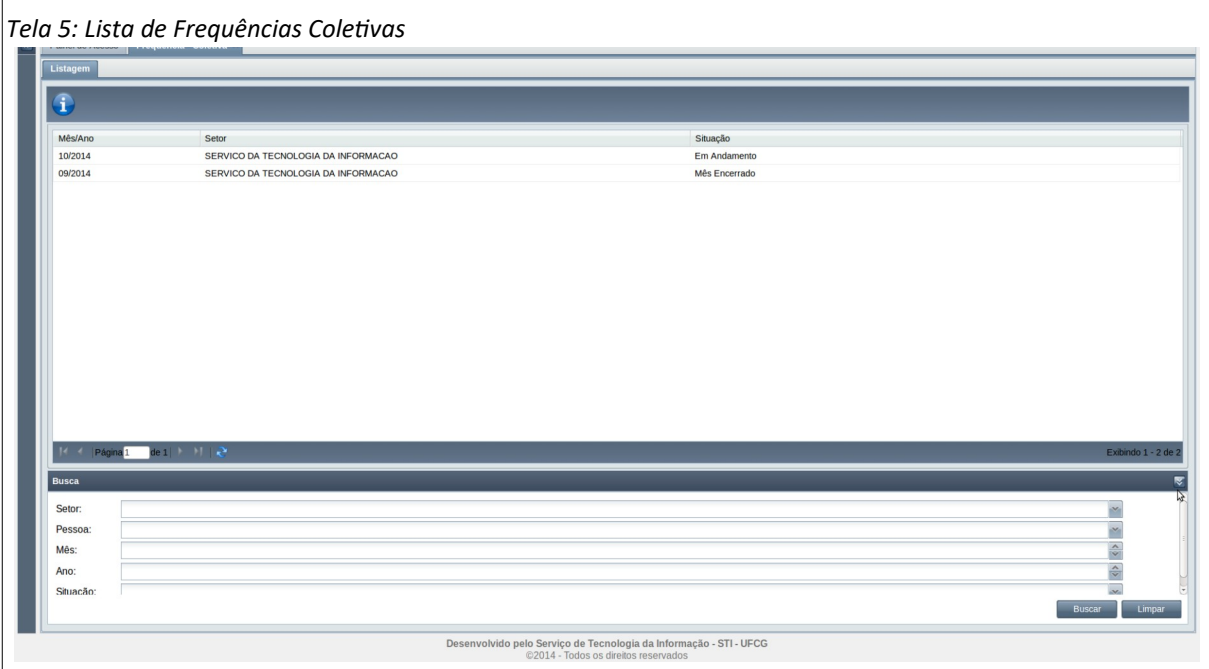

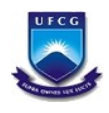

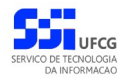

#### <span id="page-17-0"></span> **4.3.2. Buscar Frequência Coletiva**

Caso o usuário queira restringir a lista de frequências exibidas na [Tela 5: Lista de Frequências](#page-16-1) [Coletivas](#page-16-1), poderá utilizar os campos de busca exibidos na [Área 6: Busca Frequência Coletiva](#page-17-1).

Deverá preencher ou selecionar o(s) campo(s) conforme o(s) critério(s) de busca desejado(s) quais sejam: setor, mês, ano e situação da frequência coletiva, ou pessoa que esteja contida na frequência. Em seguida deverá clicar no botão **Buscar** para que o sistema exiba apenas as frequências que atendem ao(s) critério(s) informado(s).

<span id="page-17-1"></span>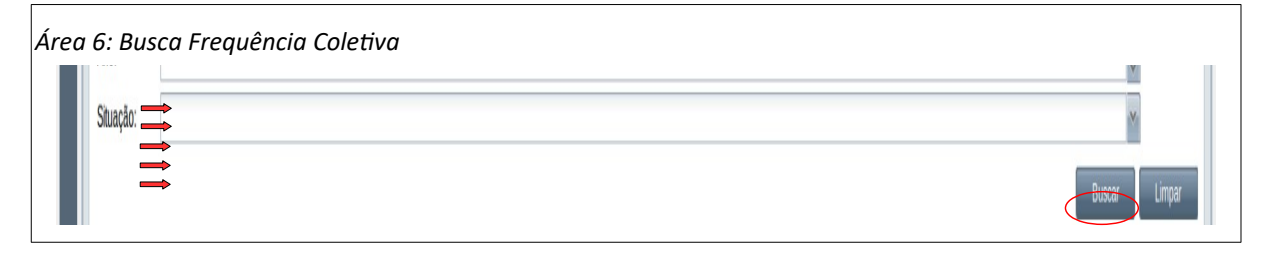

Se o usuário desejar exibir toda a lista de frequências coletivas novamente, deverá clicar primeiro no botão **Limpar** e depois no botão **Buscar**.

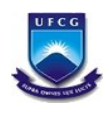

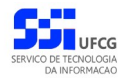

#### <span id="page-18-0"></span> **4.3.3. Visualizar Frequência Coletiva**

Para visualizar uma frequência coletiva, na [Tela 5: Lista de Frequências Coletivas](#page-16-1), o usuário deverá proceder os seguintes passos:

• **Passo 1**: Clicar sobre a linha da frequência coletiva desejada, como descrito na [Seleção 7:](#page-18-3) [Frequência Coletiva](#page-18-3). O sistema exibe a frequência em cor destacada.

<span id="page-18-3"></span>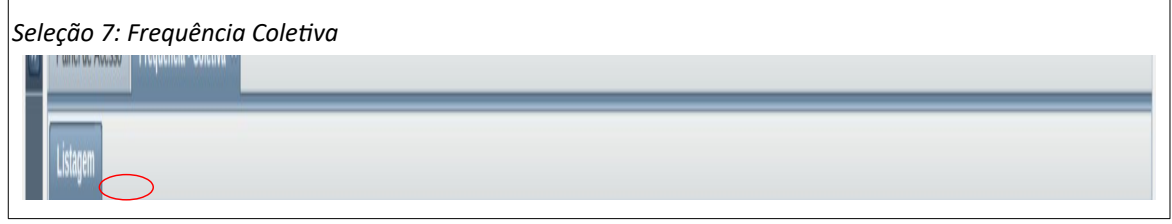

• **Passo 2**: Clicar no ícone de visualizar a frequência, conforme descrito na [Seleção 8: Visualizar](#page-18-2) [Frequência Coletiva](#page-18-2).

<span id="page-18-2"></span>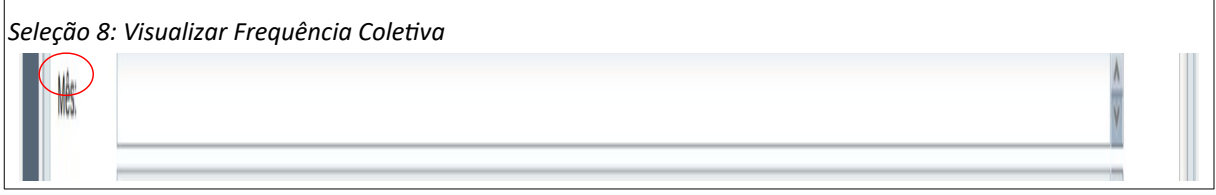

• **Passo 3**: O sistema exibe a [Tela 6: Visualizar Frequência Coletiva.](#page-18-1)

<span id="page-18-1"></span>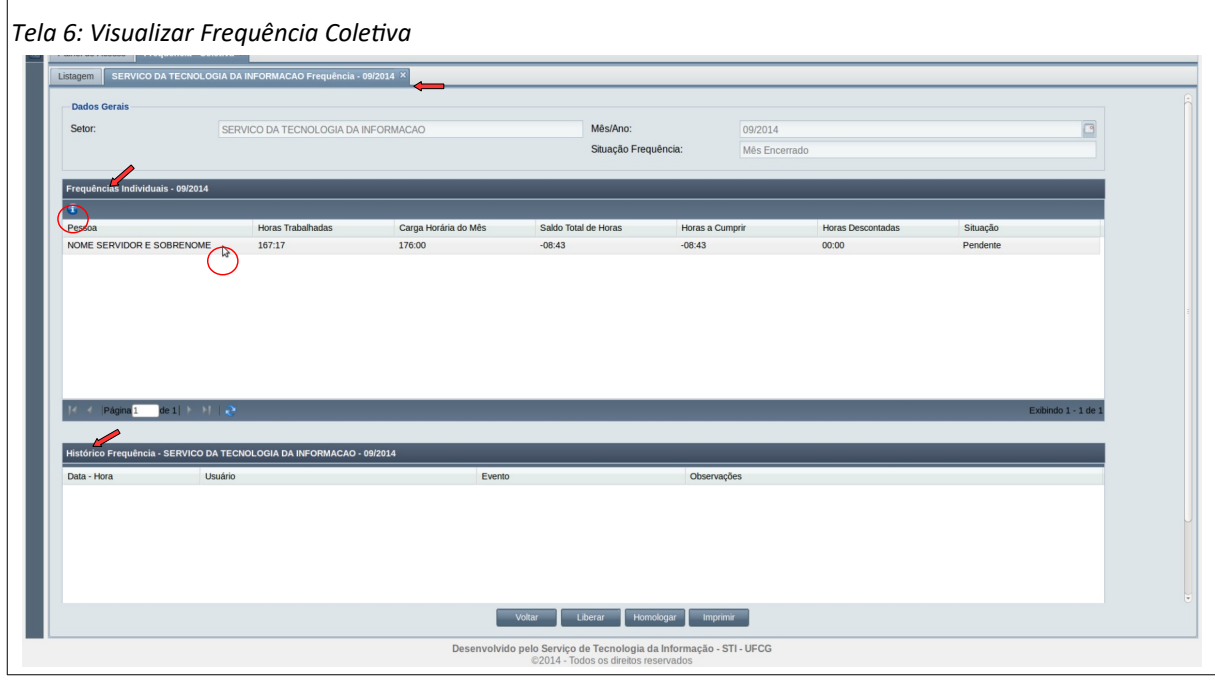

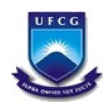

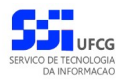

Na aba da [Tela 6: Visualizar Frequência Coletiva](#page-18-1) é exibido o nome do setor e a competência da frequência. Nessa tela são listadas as Frequências Individuais dos servidores do setor da frequência e o histórico dos eventos da frequência. Note que a situação da frequência coletiva é diferente da situação da frequência individual.

O usuário poderá visualizar uma frequência individual clicando na frequência desejada e no ícone de visualizar frequência individual no topo da tabela de frequências individuais. A tela de frequência individual é a mesma descrita no tópico 'Visualizar Frequência Individual' do manual do servidor do Sigrep (disponível no menu de Ajuda do PSI).

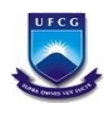

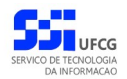

### <span id="page-20-0"></span> **4.3.4. Imprimir Frequência Coletiva**

O usuário poderá gerar uma frequência coletiva para impressão ou para salvar uma cópia em arquivo. Para isso deverá realizar os seguintes passos:

• **Passo 1**: na [Tela 6: Visualizar Frequência Coletiva](#page-18-1), clicar no botão **Imprimir** como descrito na [Seleção 9: Imprimir Frequência Coletiva](#page-20-3).

<span id="page-20-3"></span>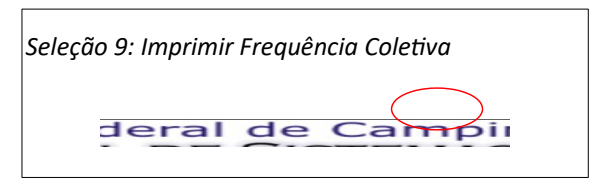

• **Passo 2**: o sistema exibe a [Mensagem 7: Confirmação de Impressão](#page-20-2) . O usuário clica no botão **Sim**.

<span id="page-20-2"></span>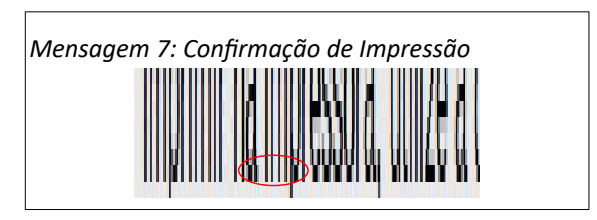

• **Passo 3**: o sistema exibe a [Tela 7: Frequência Coletiva para Impressão](#page-20-1) contendo um arquivo PDF em nova aba do navegador. O usuário poderá imprimir ou salvar o arquivo utilizando as opções do navegador.

<span id="page-20-1"></span>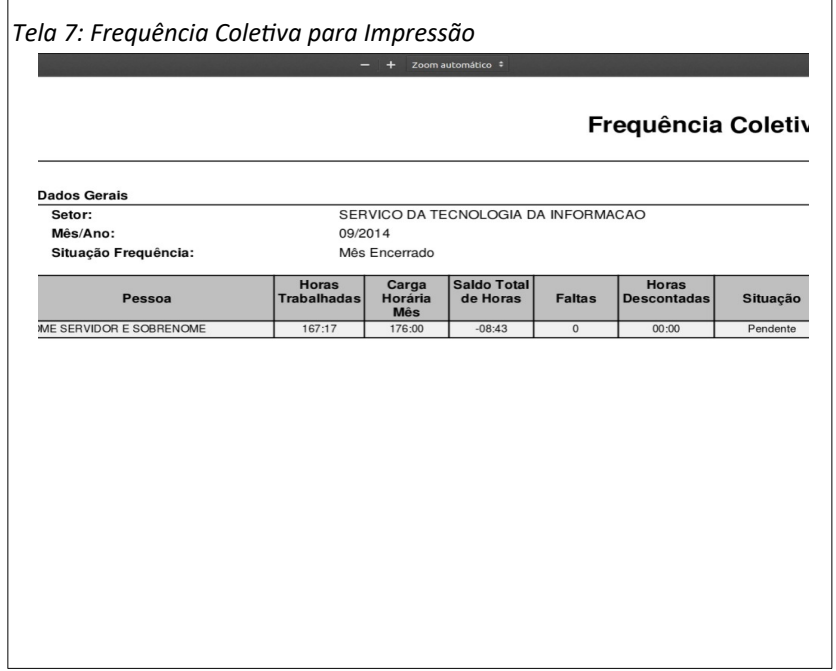

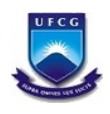

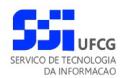

#### <span id="page-21-0"></span> **4.3.5. Liberar Frequência Coletiva**

Na fase de encerramento do mês de uma frequência coletiva o chefe do setor deverá, após verificações e ajustes, efetuar a liberação da frequência para que os servidores possam validá-la.

O sistema permitirá a execução da funcionalidade de liberação apenas para usuários que exercem chefia do setor e no período compreendido **entre o primeiro e o segundo dia útil do mês seguinte** ao da frequência.

Caso a frequência não seja liberada até o prazo previsto, o sistema efetua a liberação e envia e-mail para cada servidor associado à frequência com a respectiva frequência individual.

O procedimento para liberar a frequência segue os seguintes passos:

• **Passo 1**: Na [Tela 6: Visualizar Frequência Coletiva](#page-18-1), o usuário (chefe) clica no botão **Liberar** como descrito na [Seleção 10: Liberar Frequência](#page-21-2).

<span id="page-21-2"></span>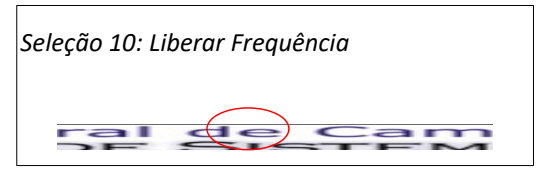

• **Passo 2**: O sistema exibe a [Tela 8: Liberar Frequência Coletiva](#page-21-1) contendo informações de totais da frequência.

<span id="page-21-1"></span>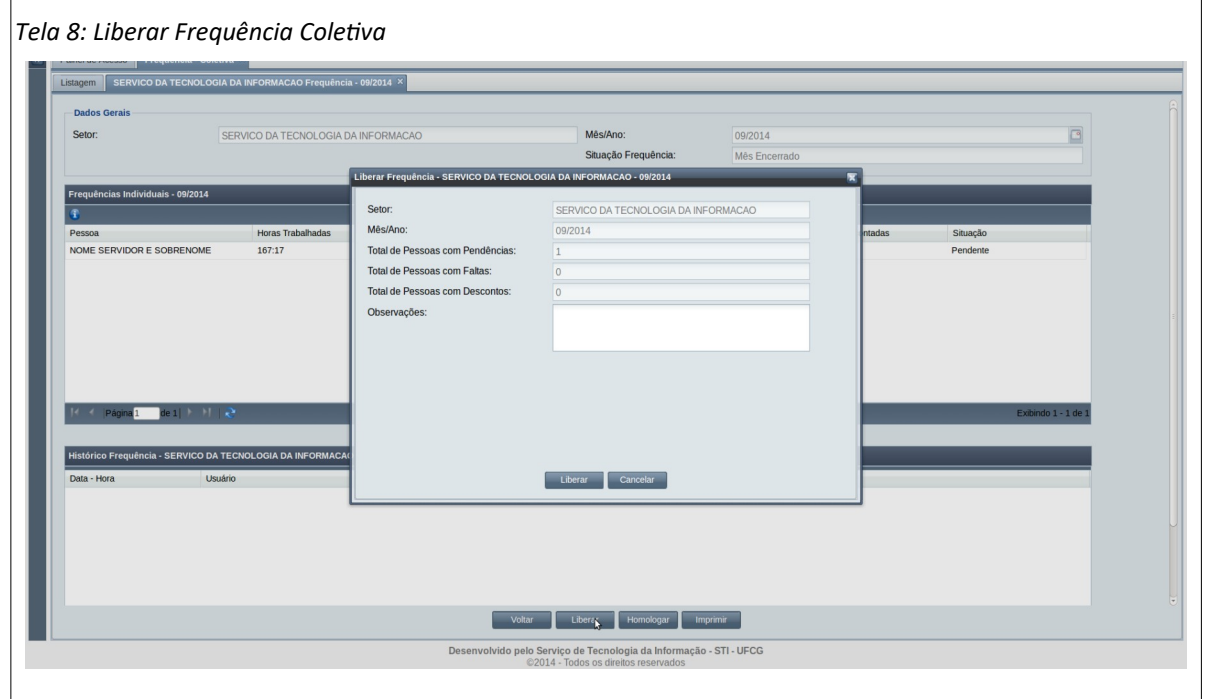

• **Passo 3**: O usuário informa alguma observação pertinente para a ação de liberação no campo exibido na [Área 7: Observações da Liberação](#page-22-0).

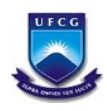

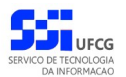

<span id="page-22-0"></span>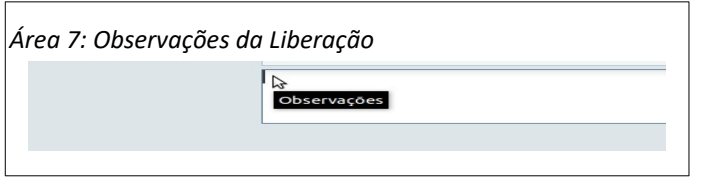

• **Passo 4**: O usuário clica no botão **Liberar** da [Seleção 11: Botão Liberar.](#page-22-3)

<span id="page-22-3"></span>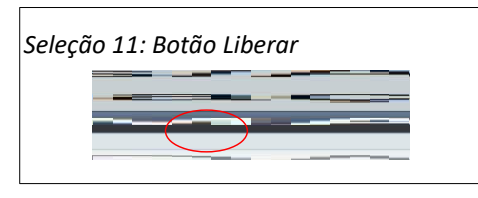

• **Passo 5**: O sistema exibe a [Mensagem 8: Confirmação da Liberação](#page-22-2) e o usuário clica no botão **Sim**.

<span id="page-22-2"></span>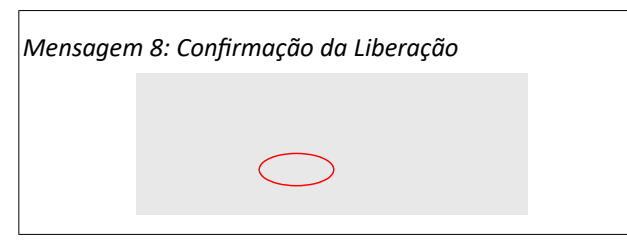

• **Passo 6**: O sistema exibe a [Mensagem 9: Sucesso da Liberação](#page-22-1). O usuário clica no botão **Ok**.

<span id="page-22-1"></span>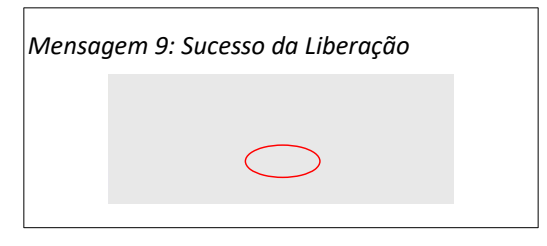

• **Passo 7**: O sistema envia e-mail para cada servidor do setor que está na frequência, com conteúdo exemplificado na [Mensagem 10: E-mail da Liberação.](#page-23-0) O arquivo 'frequencia.pdf' anexado no e-mail contém os detalhes da frequência individual do servidor relativa ao mês da frequência liberada.

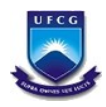

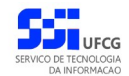

<span id="page-23-0"></span>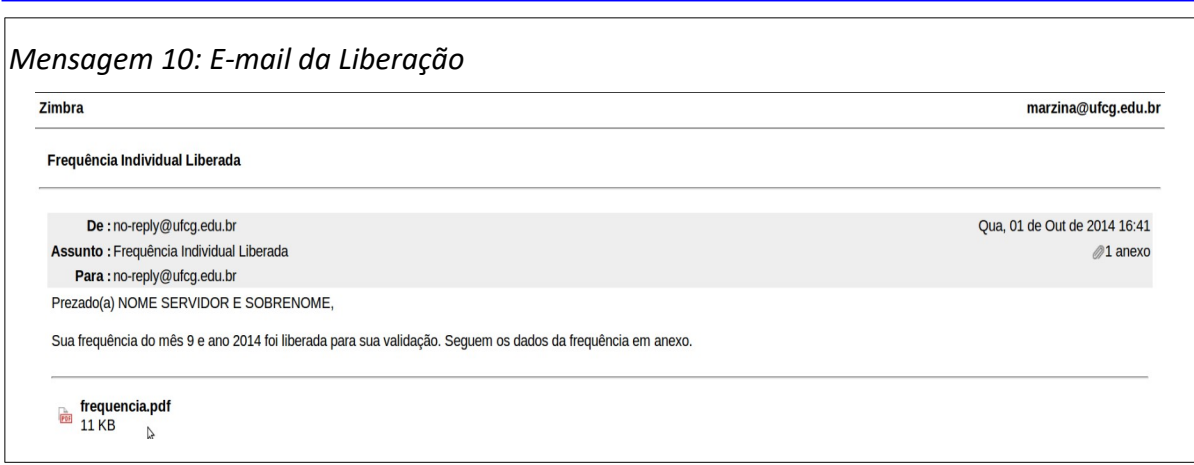

#### <span id="page-23-2"></span>• **Passo 8**: O sistema exibe a [Tela 9: Frequência Coletiva Liberada.](#page-23-2)

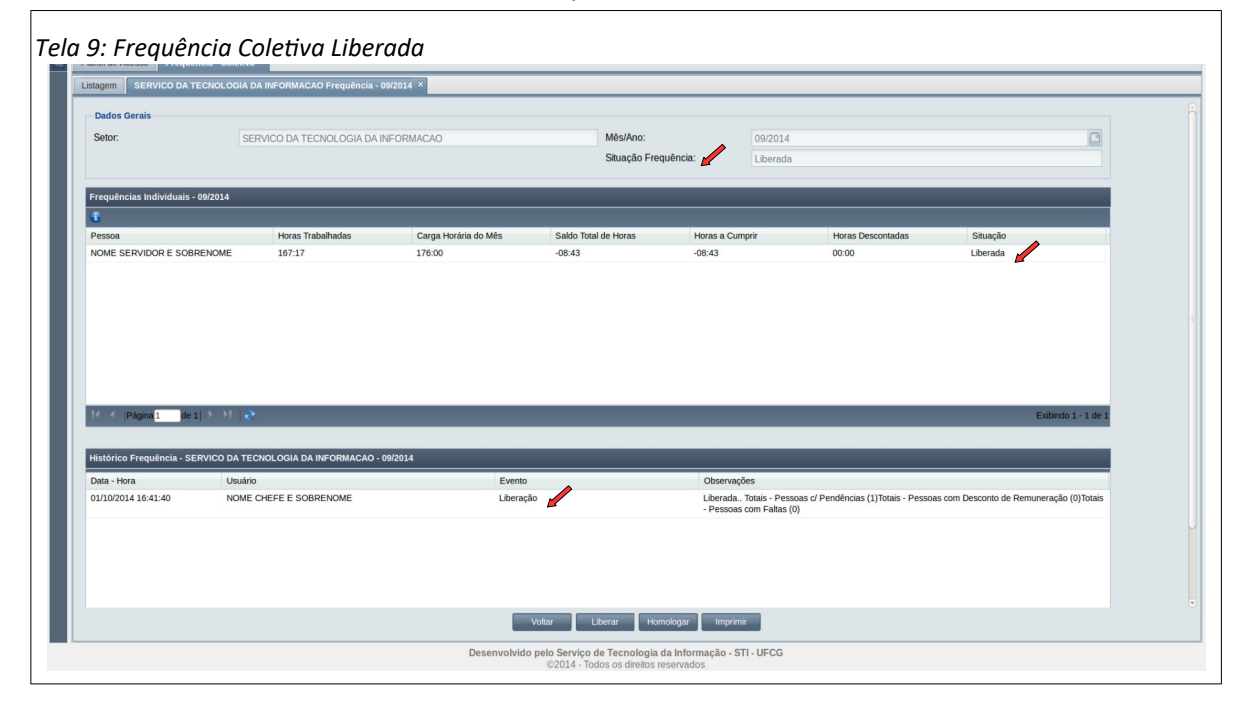

A situação da frequência coletiva passa a ser 'Liberada', como mostra a [Área 8: Situação da](#page-23-1) [Frequência Coletiva Liberada](#page-23-1)

<span id="page-23-1"></span>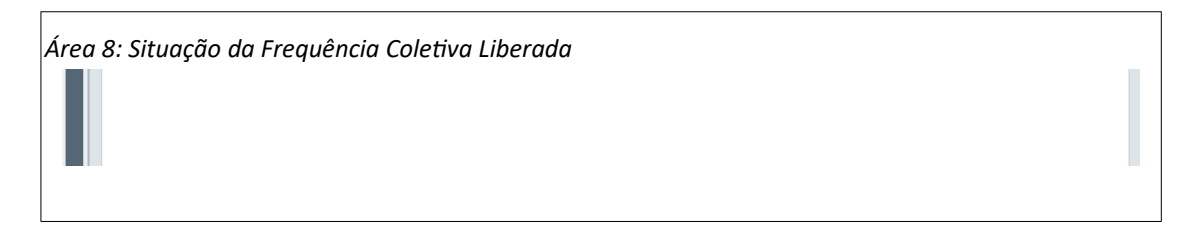

A [Área 9: Situação da Frequência Individual](#page-24-0) demonstra que a situação de toda frequência individual associada à frequência coletiva liberada passa a ser 'Liberada'.

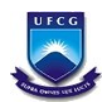

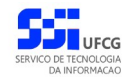

<span id="page-24-0"></span>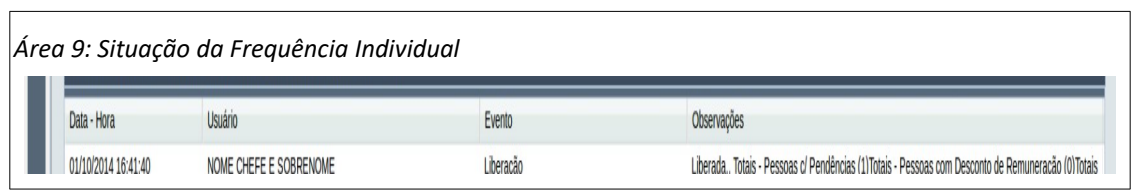

O sistema insere uma nova linha no histórico da frequência coletiva como descrito na [Área](#page-24-1) [10: Evento de Liberação no Histórico da Frequência](#page-24-1).

<span id="page-24-1"></span>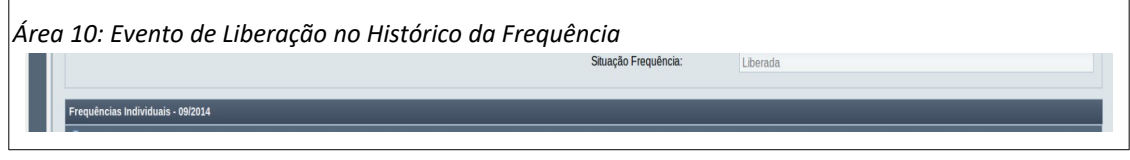

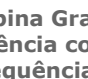

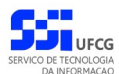

#### <span id="page-25-0"></span> **4.3.6. Homologar Frequência Coletiva**

Ainda na fase de encerramento do mês, o usuário que exerce chefia de setor deverá homologar a frequência coletiva. A homologação só poderá ser realizada **entre o primeiro e o quinto dia útil do mês seguinte** ao da frequência. É possível também homologar uma frequência com situação Reaberta independente da data.

A homologação de uma frequência coletiva produz as seguintes ações em cada frequência individual (servidor) associado:

- Modifica a **situação** da frequência individual para 'Homologada'.
- Se no mês em questão existir **crédito de horas** (servidor trabalhou mais horas que a carga horária exigida para o mês), o sistema registra a sobra de horas como crédito no banco de horas. Esse crédito poderá ser utilizado para compensar horas não trabalhadas no mês seguinte, mediante ocorrência de compensação. Caso o servidor entre de licença ou afastamento durante todo o(s) mês(es) seguinte(s), o crédito poderá ser utilizado no mês em que o servidor retornar as atividades.
- Por outro lado, se no mês em questão existir **débito de horas** (servidor trabalhou menos horas que a carga horária exigida para o mês), o sistema registra o saldo devedor de horas como débito no banco de horas. Nesses casos, no mês seguinte, o servidor deverá trabalhar horas a mais para compensar as horas que ficou devendo do mês anterior. Não é necessário registrar ocorrências para compensar o débito anterior. Se o servidor estiver de licença ou afastamento durante todo o(s) mês(es) seguinte(s), o débito deverá ser compensado no mês em que o servidor retornar as atividades.
- O **desconto de horas** não trabalhadas é registrado para o servidor nos casos em que o servidor não tenha compensado, total ou parcialmente, a quantidade de horas existente no débito de horas do banco de horas para o mês. O desconto de horas ocorrerá apenas em quantidades correspondentes a múltiplos inteiros de 8 horas. Ou seja, se o servidor deixou de compensar 07 horas e 59 minutos, não haverá desconto, se não compensou 8 horas e 59 minutos, só haverá desconto de 8 horas.

Não haverá possibilidade de cadastro de ocorrências em frequências homologadas.

É possível ser gerado um desconto de horas e um débito de horas para banco de horas de um servidor após uma dada homologação. Isso ocorre quando o saldo devedor de horas do servidor no mês da homologação for maior que o débito de horas a ser compensado no mês.

Caso a frequência não seja homologada até o prazo previsto, no dia seguinte ao quinto dia útil do mês subsequente, o sistema efetua a homologação automaticamente e envia e-mail para cada servidor associado à frequência com a respectiva frequência individual.

O procedimento para homologar a frequência segue os seguintes passos:

• **Passo 1**: Na [Tela 6: Visualizar Frequência Coletiva,](#page-18-1) o usuário (chefe) clica no botão **Homologar** como descrito na [Seleção 12: Homologar Frequência](#page-26-0).

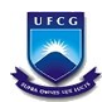

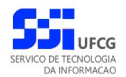

<span id="page-26-0"></span>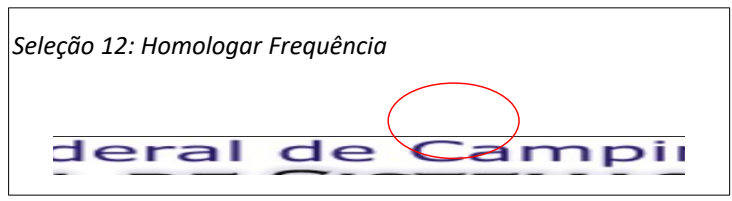

• **Passo 2**: O sistema exibe a [Tela 10: Homologar Frequência Coletiva](#page-26-3) contendo informações de totais da frequência.

<span id="page-26-3"></span>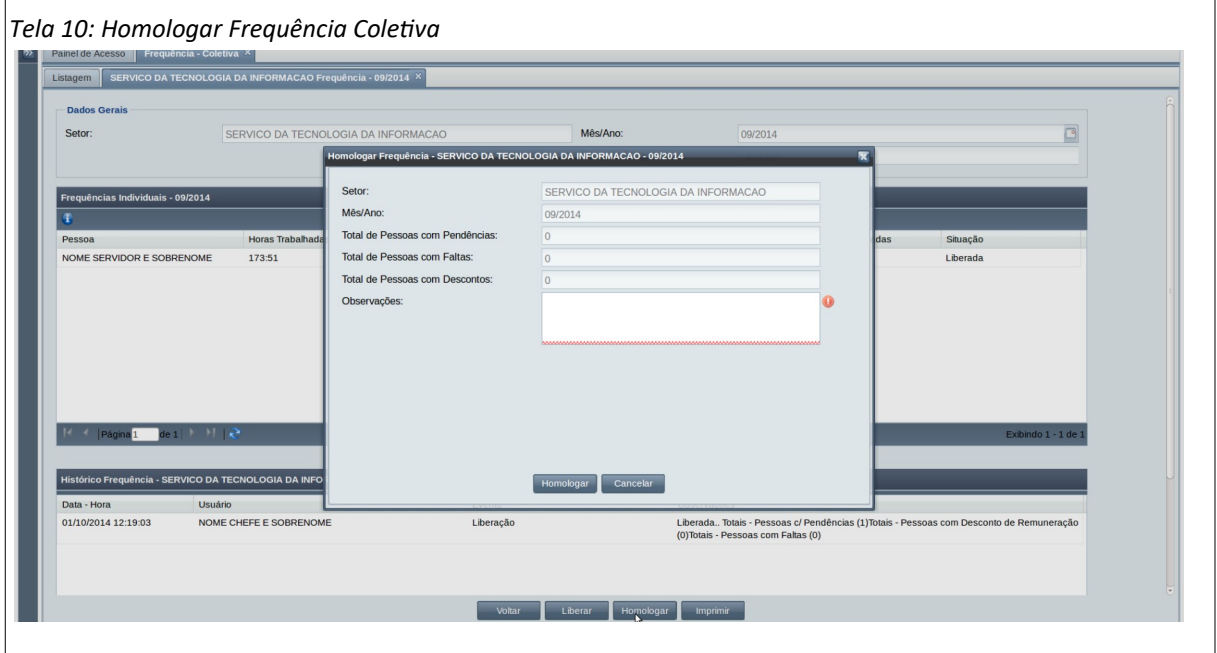

• **Passo 3**: O usuário informa alguma observação pertinente para a ação de homologação no campo exibido na [Área 11: Observações da Homologação](#page-26-2).

<span id="page-26-2"></span>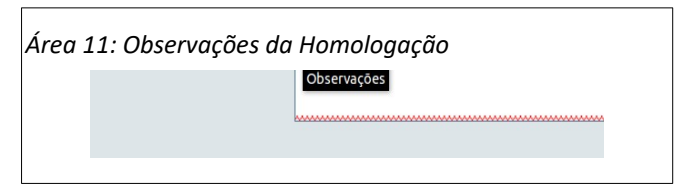

• **Passo 4**: O usuário clica no botão **Homologar** da [Seleção 13: Botão Homologar](#page-26-1).

<span id="page-26-1"></span>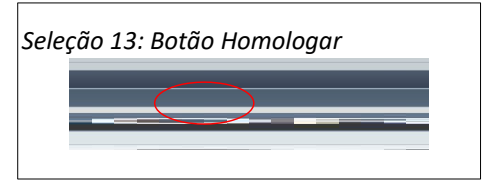

• **Passo 5**: O sistema exibe a [Mensagem 11: Confirmação da Homologação](#page-27-0) e o usuário clica no botão **Sim**.

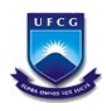

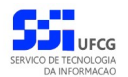

<span id="page-27-0"></span>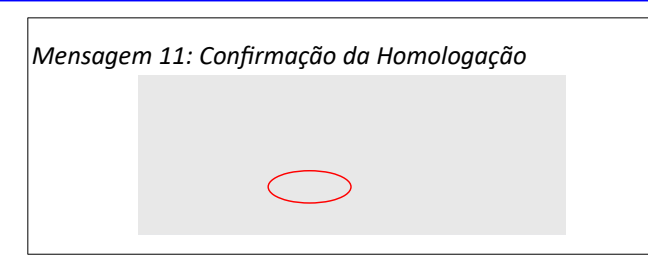

• **Passo 6**: O sistema exibe a [Mensagem 12: Sucesso da Homologação](#page-27-2). O usuário clica no botão **Ok** para fechar a mensagem.

<span id="page-27-2"></span>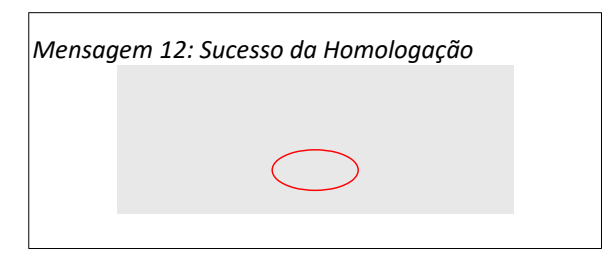

• **Passo 7**: O sistema envia e-mail para cada servidor do setor que está na frequência coletiva, com conteúdo exemplificado na [Mensagem 13: E-mail da Homologação.](#page-27-1) O arquivo 'frequencia.pdf' anexado no e-mail contém os detalhes da frequência individual do servidor relativa ao mês da frequência homologada.

<span id="page-27-1"></span>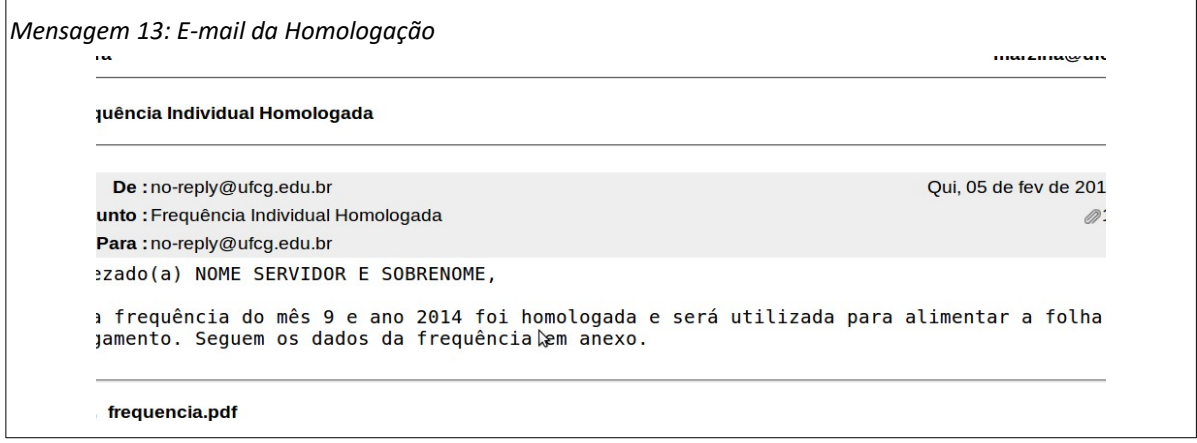

• **Passo 8**: O sistema exibe a [Tela 11: Frequência Coletiva Homologada.](#page-28-0)

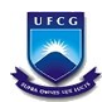

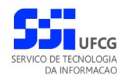

<span id="page-28-0"></span>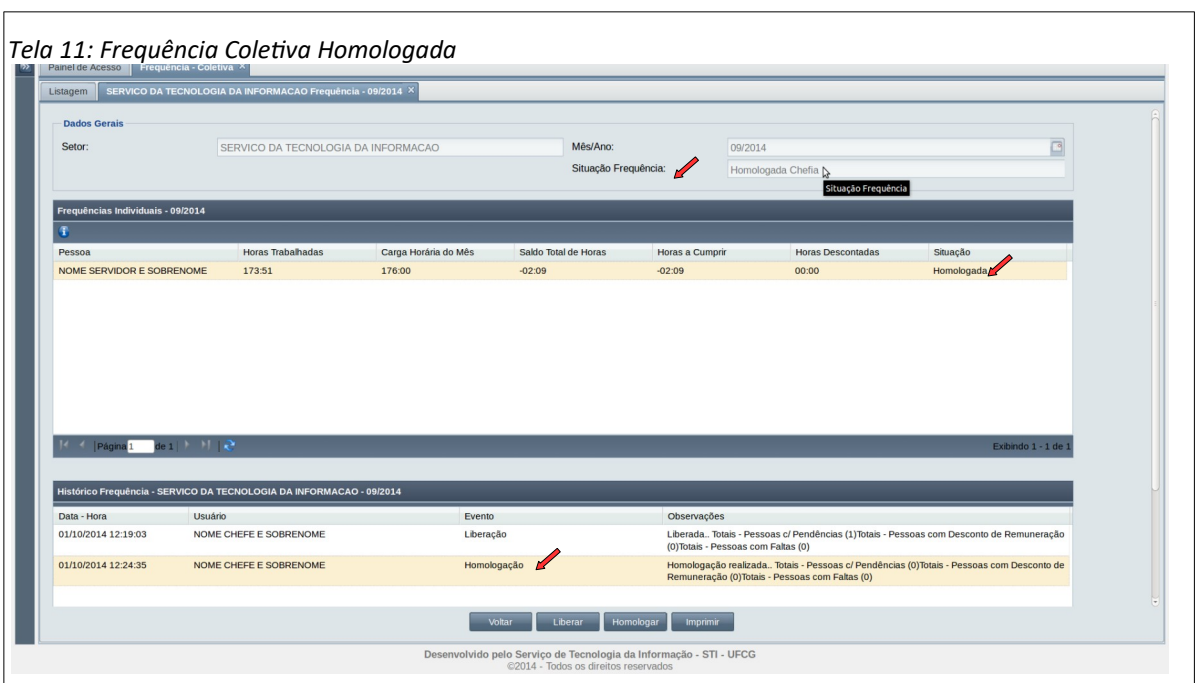

A situação da frequência coletiva passa a ser 'Homologada Chefia' ou 'Homologada Superior' (se for o caso), como mostra a [Área 12: Situação da Frequência Coletiva Homologada](#page-28-3).

<span id="page-28-3"></span>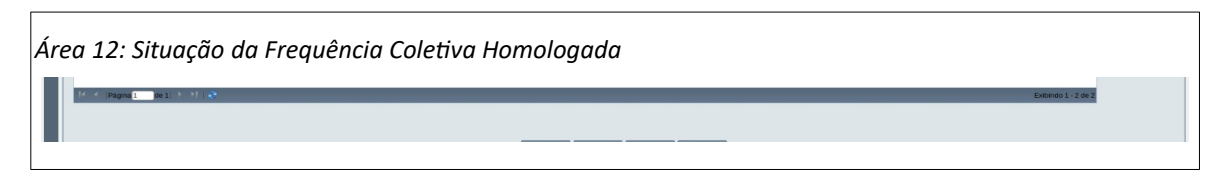

A [Área 13: Situação da Frequência Individual Homologada](#page-28-2) demonstra que a situação de toda frequência individual associada à frequência coletiva homologada passa a ser 'Homologada'.

<span id="page-28-2"></span>*Área 13: Situação da Frequência Individual Homologada*

O sistema insere uma nova linha no histórico da frequência coletiva como descrito na [Área](#page-28-1) [14: Evento de Homologação no Histórico da Frequência Coletiva](#page-28-1).

<span id="page-28-1"></span>*Área 14: Evento de Homologação no Histórico da Frequência Coletiva*

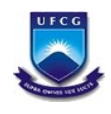

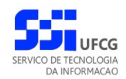

### <span id="page-29-1"></span> *4.4. Horário Individual*

Cada servidor sob controle de frequência deverá ter um horário ativo (sem data final) para que o sistema possa realizar o controle de frequência. O cadastro do horário individual é de responsabilidade da chefia do setor que o servidor está lotado, podendo inserir e editar horários dos servidores lotados no seu setor. Já os horários de servidores dos setores subordinados só podem ser visualizados. Horários não podem ser removidos se existir frequência no período. Para modificações nessas circunstâncias, o horário deve ser fechado (data final definida) e inserido um novo horário com as modificações necessárias.

#### <span id="page-29-0"></span> **4.4.1. Acessar Horário Individual**

Para acessar o Horário Individual, o usuário deverá:

• **Passo 1**: Clicar no [Link 3: Horário Individual](#page-29-3).

<span id="page-29-3"></span>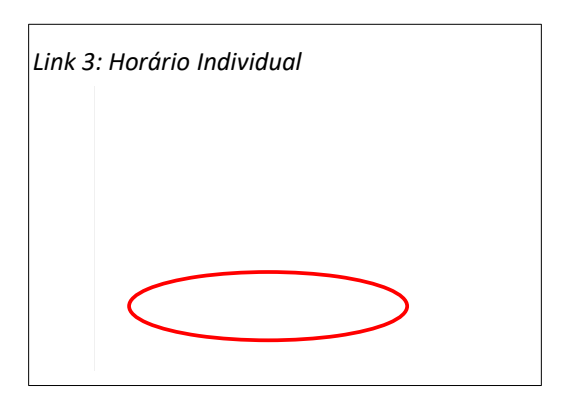

• **Passo 2**: O sistema exibe a [Tela 12: Lista de Horário Individual](#page-29-2) contendo a lista dos horários dos servidores lotados no setor em que o usuário exerce chefia e nos setores subordinados.

<span id="page-29-2"></span>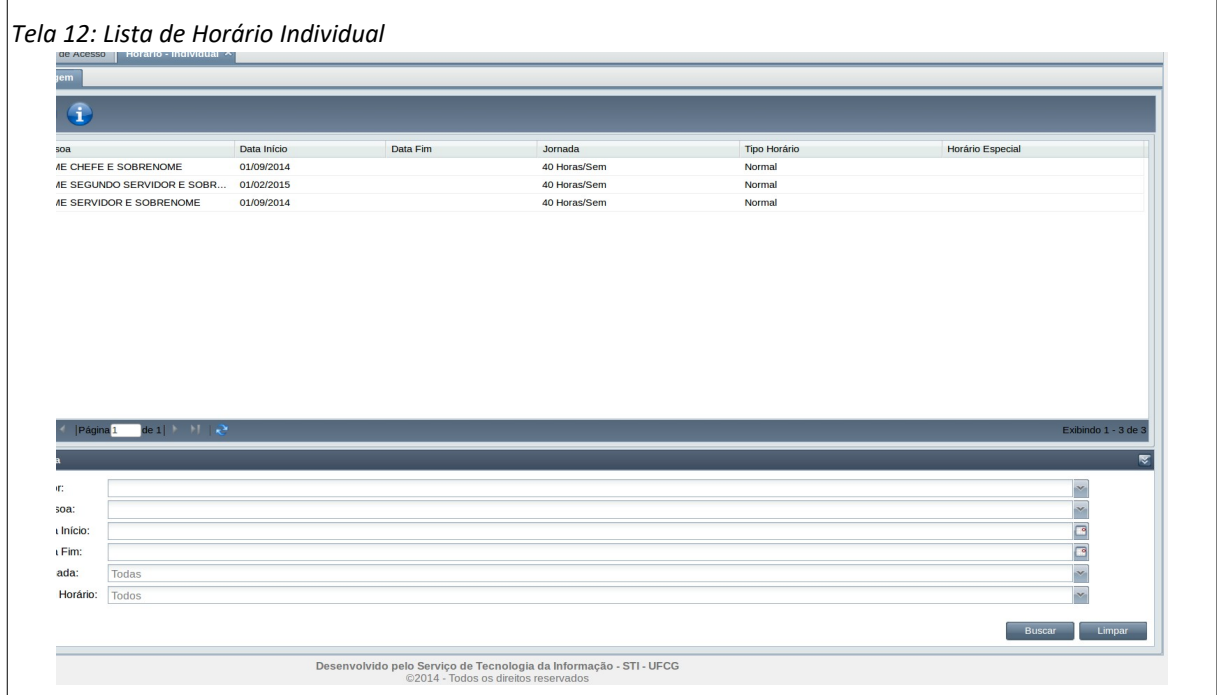

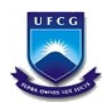

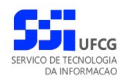

#### <span id="page-30-0"></span> **4.4.2. Buscar Horário Individual**

Caso o usuário queira restringir a lista de horários individuais exibidos na [Tela 12: Lista de Horário](#page-29-2) [Individual,](#page-29-2) poderá utilizar os campos de busca exibidos na [Área 15: Busca Horário Individual](#page-30-1).

Para isso, deverá preencher ou selecionar o(s) campo(s) conforme o(s) critério(s) de busca desejado(s) que são: setor, pessoa, data início do horário, data fim do horário, jornada e tipo do horário. Em seguida deverá clicar no botão **Buscar** para que o sistema exiba apenas o(s) horário(s) que atende(m) ao(s) critério(s) informado(s).

<span id="page-30-1"></span>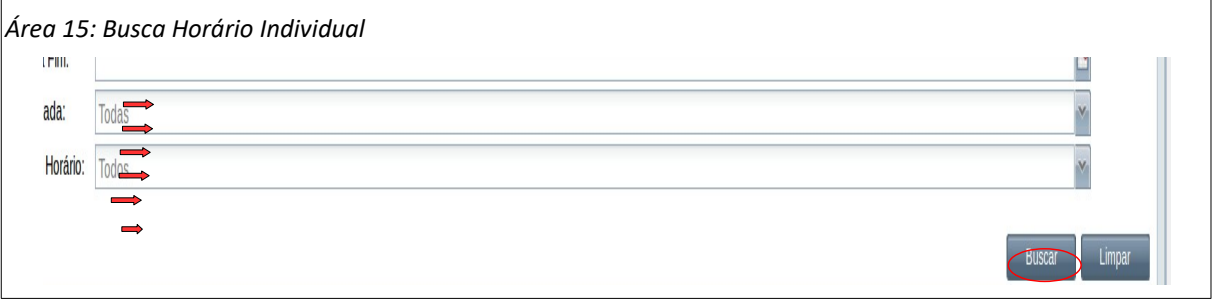

Após realizar uma busca, se o usuário desejar exibir novamente toda a lista de horários individuais permitidos para o usuário, deverá clicar primeiro no botão **Limpar** e depois no botão **Buscar**.

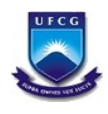

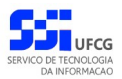

### <span id="page-31-0"></span> **4.4.3. Visualizar Horário Individual**

Para visualizar um Horário Individual, o usuário deverá:

• **Passo 1**: Na tela [Tela 12: Lista de Horário Individual](#page-29-2), selecionar o horário desejado, clicando com o mouse sobre a linha do horário como descrito na [Seleção 14: Horário Individual](#page-31-3). A linha do horário ficará em cor destacada.

<span id="page-31-3"></span>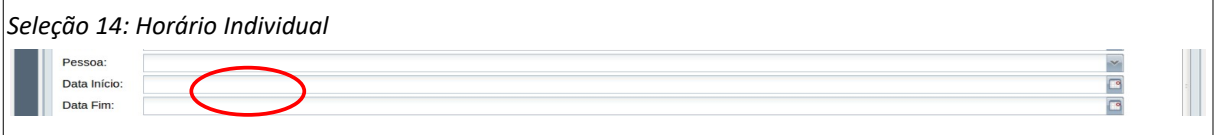

• **Passo 2**: Clicar no ícone de visualizar - [Seleção 15: Ícone Visualizar Horário Individual](#page-31-2).

<span id="page-31-2"></span>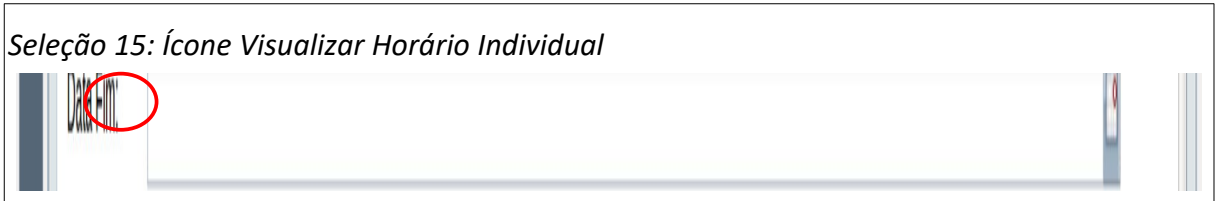

#### <span id="page-31-1"></span>• **Passo 3**: Será exibida a [Tela 13: Visualizar Horário Individual](#page-31-1)

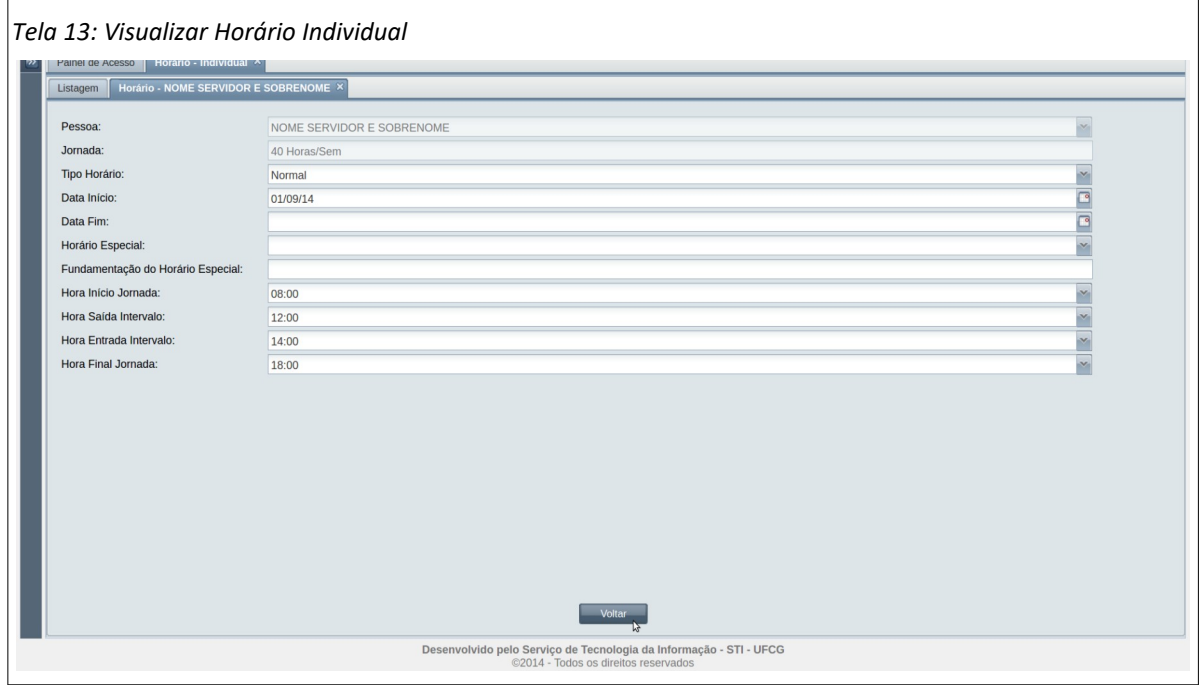

• **Passo 4**: O usuário clica no botão **Voltar** para a [Tela 12: Lista de Horário Individual](#page-29-2).

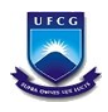

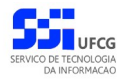

#### <span id="page-32-0"></span> **4.4.4. Inserir Horário Individual**

O usuário que exerce chefia ativa poderá inserir os Horários Individuais dos servidores subordinados. Para tanto deverá:

• **Passo 1**: Na tela [Tela 12: Lista de Horário Individual,](#page-29-2) clicar com o mouse no ícone de inserir conforme descrito na [Seleção 16: Ícone Inserir Horário Individual](#page-32-3).

<span id="page-32-3"></span>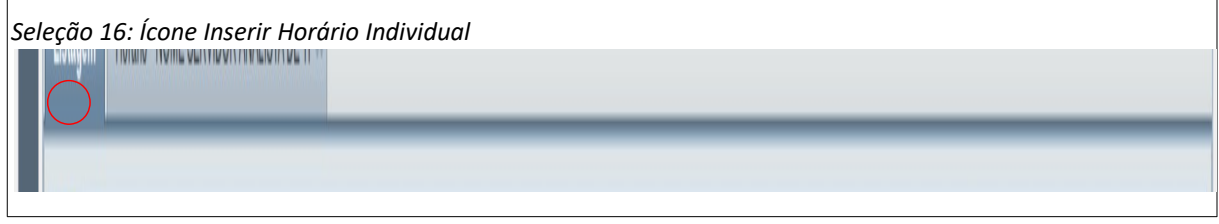

• **Passo 3**: Será exibida a [Tela 14: Inserir Horário Individual](#page-32-2) contendo os campos que deverão ser preenchidos.

<span id="page-32-2"></span>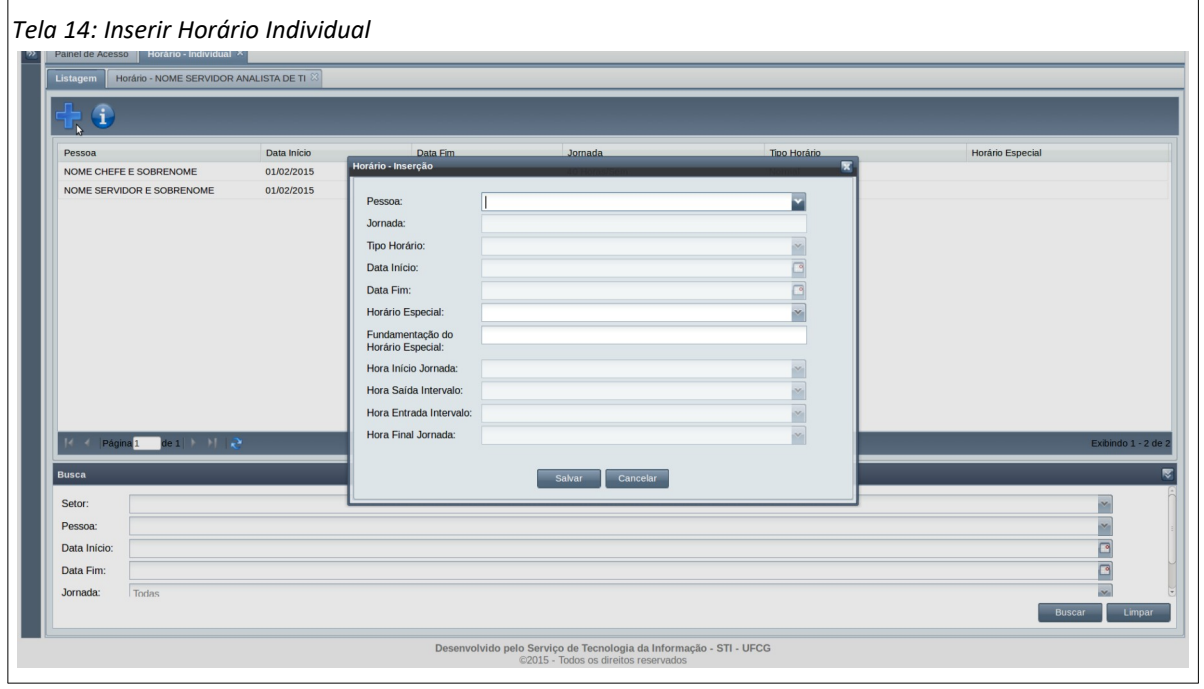

- **Passo 4**: Na [Tela 14: Inserir Horário Individual,](#page-32-2) preencher os seguintes campos:
	- **Pessoa:** digitar o nome completo do servidor ou apenas o início do nome e selecionar um dos nomes que aparecem na lista conforme demonstrado na [Área](#page-32-1) [16: Nome do Servidor](#page-32-1).

<span id="page-32-1"></span>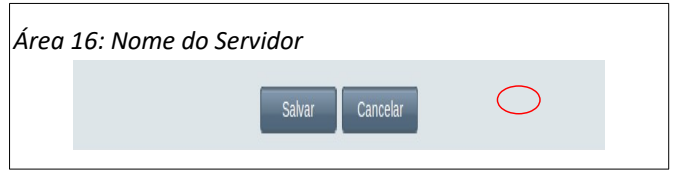

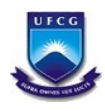

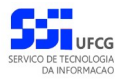

- **Jornada:** será exibida após a seleção da Pessoa como mostra a [Área 17:](#page-33-2) [Jornada e Tipo de Horário.](#page-33-2) Portanto, a jornada não requer digitação.
- **Tipo do Horário:** selecionar um dos tipos exibidos na [Área 17: Jornada e Tipo de](#page-33-2) [Horário](#page-33-2). O servidor só poderá ter apenas um tipo de horário.

<span id="page-33-2"></span>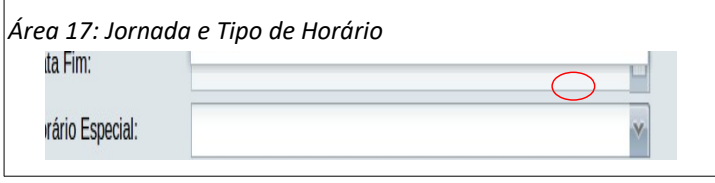

- **Data Início:** digitar a data ou selecionar uma data clicando no ícone do calendário como mostra a [Área 18: Seleção da Data de Início do Horário](#page-33-1) e selecionando o dia no mês desejado. A data não pode coincidir com o período de outro horário do servidor.
- **Data Final:** geralmente fica sem valor na inserção de horário, o que representa um **horário ativo**. Caso seja digitada, representando a finalização do horário, a data não pode coincidir com o período de outro horário do servidor e deve ser maior ou igual à Data Início.

<span id="page-33-1"></span>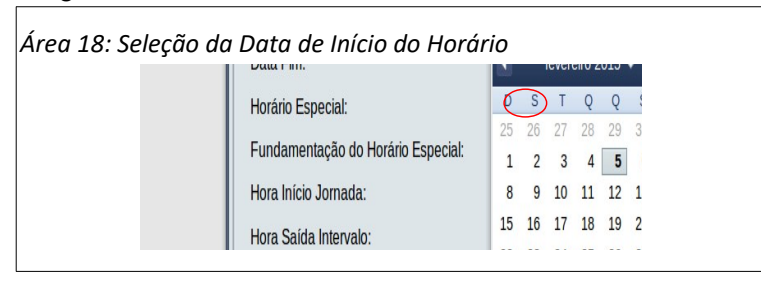

- **Horário Especial:** geralmente os horários não são especiais então esse campo fica sem preenchimento. Mas se for necessário, selecionar o horário especial associado ao servidor, como visto na [Área 19: Seleção do Horário Especial](#page-33-0). Nesses casos é obrigatório informar a fundamentação legal do horário especial.
- **Fundamentação Legal do Horário Especial:** preencher o campo digitando a fundamentação apenas se um Horário Especial for selecionado.

<span id="page-33-0"></span>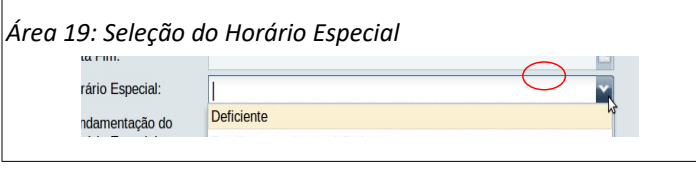

- **Hora Início Jornada**: hora (no formato hh:mm) para o início da jornada do servidor. Obrigatório para todos.
- **Hora Saída Intervalo**: hora para (no formato hh:mm) a saída do trabalho para o intervalo de refeição e descanso. Para os servidores que não possuem intervalo de descanso (ex. jornada de seis horas corridas) esse campo não deve ser preenchido.
- **Hora Entrada Intervalo**: hora para (no formato hh:mm) a entrada no trabalho para o retorno do intervalo de refeição e descanso. Do mesmo modo, para os

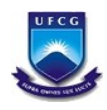

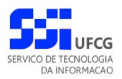

servidores que não possuem intervalo de descanso (ex. jornada de seis horas corridas) esse campo não deve ser preenchido.

◦ **Hora Final Jornada**: hora (no formato hh:mm) para o final da jornada do servidor. Obrigatório para todos.

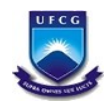

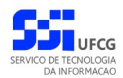

## <span id="page-35-0"></span> **4.4.5. Editar Horário Individual**

Durante a visualização de um horário de uma pessoa (servidor), o usuário (que exerce chefia desse servidor) poderá editar o horário, seja para modificar algum aspecto das horas da jornada ou do intervalo, ou para fechar o horário. Para isso o usuário deverá:

- **Passo 1**: Na tela [Tela 13: Visualizar Horário Individual,](#page-31-1) acionar o botão **Editar**.
- **Passo 2**: Será exibida a [Tela 15: Editar Horário Individual](#page-35-2) contendo os campos que deverão ser preenchidos.

<span id="page-35-2"></span>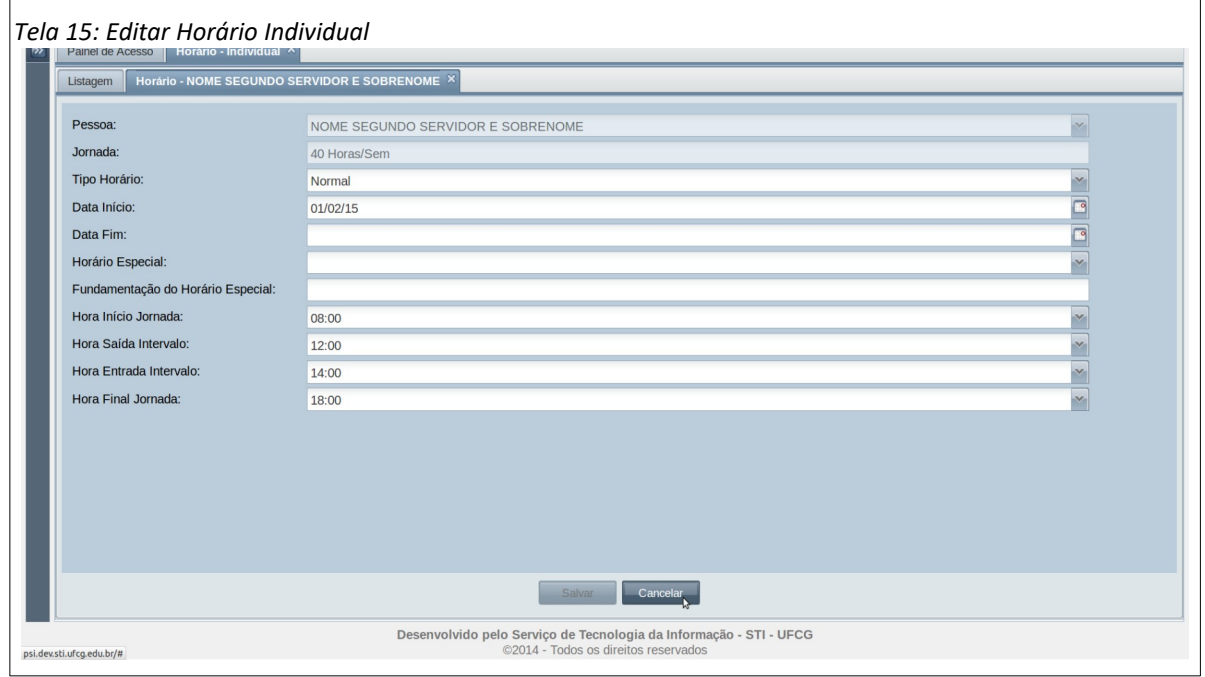

• **Passo 3**: Na [Tela 15: Editar Horário Individual](#page-35-2), modificar os campos desejados. Com isso o sistema habilita o botão Salvar. Ver regras para os campos descritas na seção de inserção do horário individual.

Caso o período do horário esteja contido no período de outro horário da pessoa, o sistema exibe a [Mensagem 14: Choque de Horário.](#page-35-1)

<span id="page-35-1"></span>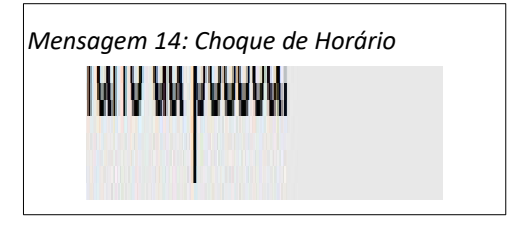

• **Passo 4**: Após clicar no botão **Salvar** o Sistema exibe a [Mensagem 15: Confirmação da](#page-36-0) [Edição do Horário Individual](#page-36-0).

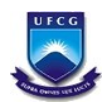

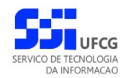

<span id="page-36-0"></span>*Mensagem 15: Confirmação da Edição do Horário Individual*

• **Passo 5**: O Sistema exibe a [Mensagem 16: Sucesso na Edição do Horário](#page-36-1). O usuário clica no botão **Ok** e o sistema exibe a [Tela 13: Visualizar Horário Individual](#page-31-1) com as modificações realizadas.

<span id="page-36-1"></span>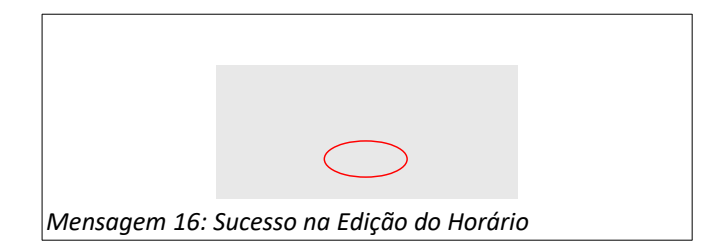

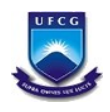

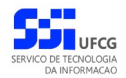

#### <span id="page-37-1"></span> *4.5. Horário de Funcionamento do Setor*

Cada setor da instituição que possui servidores sob controle de frequência deve ter seu horário de funcionamento registrado para que possa ser usado para checar o horário de cada servidor durante o seu cadastramento. O chefe pode implantar e ajustar o horário do setor que exerce chefia ou de setores subordinados.

#### <span id="page-37-0"></span> **4.5.1. Acessar e Visualizar Horário do Setor**

Para acessar o Horário do Setor, o usuário deverá:

• **Passo 1**: Clicar no [Link 4: Horário Setor](#page-37-3).

<span id="page-37-3"></span>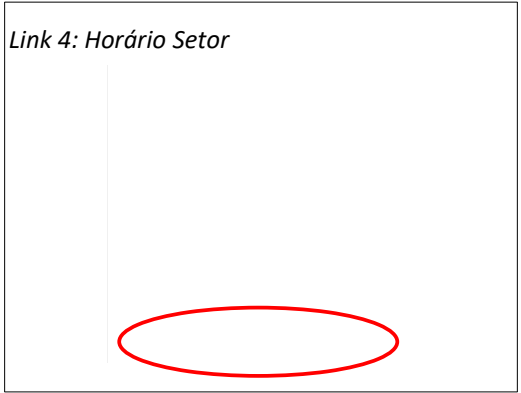

• **Passo 2**: O sistema exibe a [Tela 16: Lista de Horário Setor](#page-37-2) contendo a lista dos horários do setor em que o usuário exerce chefia e subordinados.

<span id="page-37-2"></span>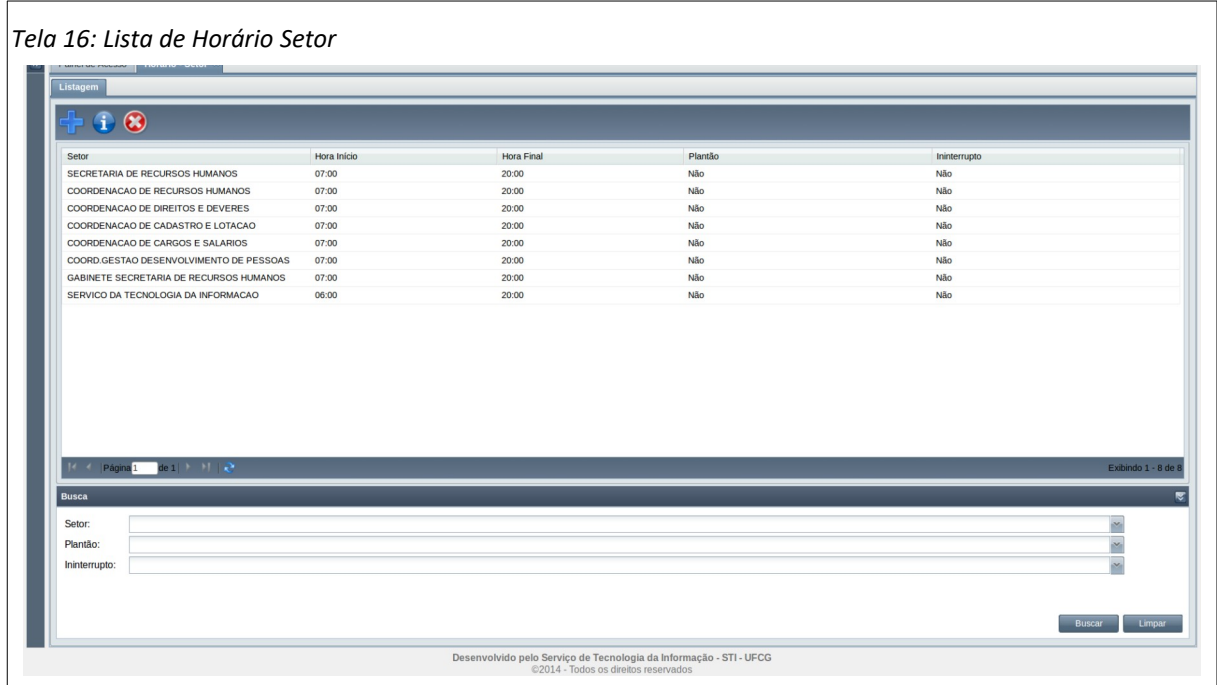

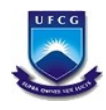

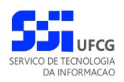

#### <span id="page-38-0"></span> **4.5.2. Buscar Horário Individual**

Caso o usuário queira restringir a lista de horários de setores exibidos na [Tela 16: Lista de Horário](#page-37-2) [Setor,](#page-37-2) poderá utilizar os campos de busca exibidos na [Área 20: Busca Horário de Setor](#page-38-1).

Para isso, deverá preencher ou selecionar o(s) campo(s) conforme o(s) critério(s) de busca desejado(s) que são: setor, plantão e ininterrupto. Em seguida deverá clicar no botão **Buscar** para que o sistema exiba apenas o(s) horário(s) que atende(m) ao(s) critério(s) informado(s).

<span id="page-38-1"></span>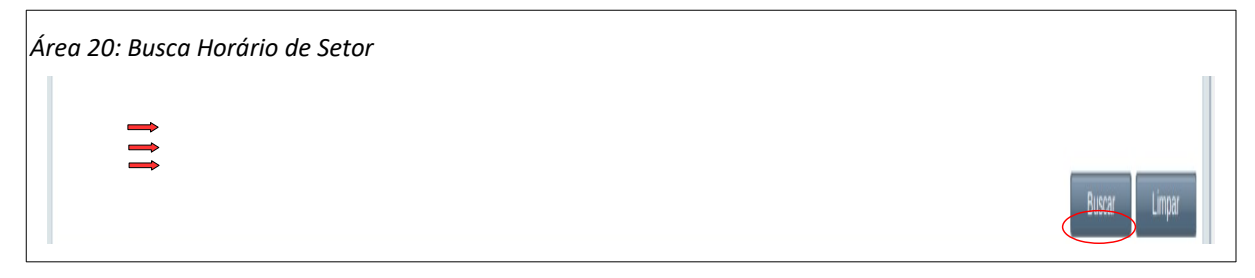

Após realizar uma busca, se o usuário desejar exibir novamente toda a lista de horários de setores permitidos para o usuário, deverá clicar primeiro no botão **Limpar** e depois no botão **Buscar**.

![](_page_39_Picture_0.jpeg)

![](_page_39_Picture_2.jpeg)

### <span id="page-39-0"></span> **4.5.3. Visualizar Horário de Setor**

Para visualizar um Horário do Setor, o usuário deverá:

• **Passo 1**: Na tela [Tela 16: Lista de Horário Setor](#page-37-2), selecionar o horário desejado, clicando com o mouse sobre a linha do horário como descrito na [Seleção 17: Horário do Setor.](#page-39-3) A linha do horário ficará em cor destacada.

<span id="page-39-3"></span>*Seleção 17: Horário do Setor*

• **Passo 2**: Clicar no ícone de visualizar - [Seleção 18: Ícone Visualizar Horário do Setor](#page-39-2).

<span id="page-39-2"></span>![](_page_39_Picture_103.jpeg)

• **Passo 3**: Será exibida a [Tela 17: Visualizar Horário do Setor](#page-39-1). O botão de Editar fica habilitado (mesma cor do botão Voltar) apenas se o usuário tem permissão de editar o horário.

<span id="page-39-1"></span>![](_page_39_Picture_104.jpeg)

• **Passo 4**: O usuário clica no botão **Voltar** da [Tela 17: Visualizar Horário do Setor](#page-39-1).

![](_page_40_Picture_0.jpeg)

![](_page_40_Picture_2.jpeg)

#### <span id="page-40-0"></span> **4.5.4. Inserir Horário do Setor**

O usuário que exerce chefia ativa poderá inserir o Horário do Setor em que exerce chefia ou de setores subordinados. Para tanto o usuário deverá:

• **Passo 1**: Na tela [Tela 16: Lista de Horário Setor](#page-37-2), clicar com o mouse no ícone de inserir conforme descrito na [Seleção 19: Ícone Inserir Horário de Setor](#page-40-1).

<span id="page-40-1"></span>![](_page_40_Picture_124.jpeg)

• **Passo 3**: Será exibida a [Tela 18: Inserir Horário de Setor](#page-40-2) contendo os campos que deverão ser preenchidos.

<span id="page-40-2"></span>![](_page_40_Picture_125.jpeg)

- **Passo 4**: Na [Tela 18: Inserir Horário de Setor](#page-40-2), preencher os seguintes campos:
	- **Setor:** digitar o nome completo do setor conforme cadastrado no SIAPE ou apenas o início do nome e selecionar um dos nomes que aparecem na lista conforme demonstrado na [Área 21: Nome do Setor.](#page-41-0)
- O usuário que exerce chefia ativa poderá inserir o Horário do Setor em que exerce chefia ou de setores subordinados. Para tanto o usuário deverá:
- **Passo 1**: Na tela [Tela 16: Lista de Horário Setor](#page-37-2), clicar com o mouse no ícone de inserir conforme descrito na [Seleção 19: Ícone Inserir Horário de Setor](#page-40-1).

![](_page_41_Picture_0.jpeg)

![](_page_41_Picture_2.jpeg)

![](_page_41_Picture_122.jpeg)

•

•

• **Passo 3**: Será exibida a [Tela 18: Inserir Horário de Setor](#page-40-2) contendo os campos que deverão ser preenchidos.

![](_page_41_Picture_123.jpeg)

• **Passo 4**: Na [Tela 18: Inserir Horário de Setor](#page-40-2), preencher os seguintes campos:

<span id="page-41-0"></span>![](_page_41_Figure_9.jpeg)

**Setor:** digitar o nome completo do setor conforme cadastrado no SIAPE ou apenas o início do nome e selecionar um dos nomes que aparecem na lista conforme demonstrado na [Área 21: Nome do Setor.](#page-41-0)

- **Hora Início de Funcionamento:** preencher ou selecionar a hora de início de funcionamento do setor.
- **Hora Saída de Funcionamento:** preencher ou selecionar a hora de finalização de funcionamento do setor.
- **Permite Plantão:** caso o setor permita plantão, clicar com o mouse sobre o espaço quadrado ao lado do campo. Caso não permita plantão, o espaço ao lado deve permanecer em branco. Nesses casos, se o campo estiver marcado, clicar novamente sobre ele para desmarcar.

![](_page_42_Picture_0.jpeg)

![](_page_42_Picture_2.jpeg)

◦ **Ininterrupto:** caso o setor atue de forma ininterrupta, clicar com o mouse sobre o espaço quadrado ao lado do campo. Caso contrário, o espaço deve permanecer em branco.

![](_page_43_Picture_0.jpeg)

![](_page_43_Picture_2.jpeg)

#### <span id="page-43-0"></span> **4.5.5. Editar Horário do Setor**

Durante a visualização de um horário de um setor, o usuário (que exerce chefia desse setor) poderá modificar o horário. Para isso o usuário deverá:

- **Passo 1**: Na [Tela 17: Visualizar Horário do Setor](#page-39-1), acionar o botão **Editar**.
- **Passo 2**: Será exibida a [Tela 20: Editar Horário do Setor](#page-43-2) contendo os campos que deverão ser preenchidos.

<span id="page-43-2"></span>![](_page_43_Picture_115.jpeg)

- **Passo 3**: Na [Tela 20: Editar Horário do Setor](#page-43-2), modificar os campos desejados. Com isso o sistema habilita o botão Salvar. Ver regras para os campos descritas na seção de inserção do horário do setor.
- **Passo 4**: Após clicar no botão **Salvar** o sistema exibe a [Mensagem 17: Confirmação da Edição](#page-43-1) [do Horário do Setor](#page-43-1).

<span id="page-43-1"></span>![](_page_43_Picture_11.jpeg)

• **Passo 5**: Ao clicar no botão Sim o sistema exibe a Mensagem 16: Sucesso da Edição.

![](_page_43_Picture_13.jpeg)

![](_page_44_Picture_0.jpeg)

![](_page_44_Picture_2.jpeg)

#### <span id="page-44-0"></span> **4.5.6. Remover Horário de Setor**

O usuário só poderá remover o horário de um setor se exercer chefia do setor ou de setor superior a ele. Para remover um Horário do Setor, o usuário deverá:

• **Passo 1**: Na [Tela 16: Lista de Horário Setor](#page-37-2), selecionar o horário desejado, clicando com o mouse sobre a linha do horário como descrito na [Seleção 21: Horário do Setor](#page-44-3). A linha do horário ficará em cor destacada.

<span id="page-44-3"></span>*Seleção 21: Horário do Setor*

• **Passo 2**: Clicar no ícone de visualizar - [Seleção 22: Ícone Remover Horário do Setor](#page-44-2).

<span id="page-44-2"></span>![](_page_44_Picture_108.jpeg)

• **Passo 3**: Será exibida a [Mensagem 19: Confirmação de Remoção do Horário](#page-44-1). O usuário clica no botão **Sim**.

<span id="page-44-1"></span>![](_page_44_Picture_109.jpeg)

• **Passo 4**: O sistema então exibe a [Tela 16: Lista de Horário Setor](#page-37-2) sem o horário recémremovido.

![](_page_45_Picture_0.jpeg)

![](_page_45_Picture_2.jpeg)

#### <span id="page-45-0"></span> *4.6. Escala de Plantão*

Para registrar as escalas de servidores que trabalham em regime de plantão, o sistema possibilita o cadastramento e gerenciamento de escalas de plantão para setor em determinado cargo ou grupo de cargos.

As funcionalidades de gerenciamento do cadastro da escala são:

- **Inserir escala**: uma nova escala poderá ser inserida desde que não choque com o período, tipo e grupo de cargos de outra escala do setor. Apenas usuários que exercem chefia de setor podem inserir escalas.
- **Editar Escala**: nessa função os plantões poderão ser inseridos ou modificados. Apenas escalas com situação 'Aberta' poderão ser editadas. Se houver a necessidade de mudar os campos que caracterizam a escala (mês/ano, setor, grupo de cargos ou tipo de escala), o usuário deverá editá-la para remover todos os plantões e em seguida remover a escala e inserir nova escala com os dados corretos. Isso evita possíveis inconsistências entre as datas e tipos de plantões em relação à escala. Apenas usuários que exercem chefia de setor podem inserir escalas.
- **Remover Escala**: uma escala poderá ser removida desde que esteja com situação 'Aberta' e não tenha nenhum plantão associado. Apenas usuários que exercem chefia de setor podem inserir escalas.
- **Visualizar Escala**: usuários podem visualizar escalas do setor que estão lotados. Caso o usuário exerça chefia de setor poderá visualizar escalas dos setores subordinados. Usuários que exercem coordenação de recursos humanos poderão visualizar todas as escalas de setores que permitem plantão.
- **Imprimir Escala**: nessa função, o sistema gera um arquivo contendo os dados da escala. O arquivo pode ser salvo ou impresso. Apenas usuários que exercem chefia ativa de setor podem imprimir escalas do setor que exerce chefia e dos setores subordinados.

Além das funcionalidades comuns de cadastramento, o sistema disponibiliza outras funções específicas para escala, que são:

- **Fechar escala**: após as sucessivas modificações para concluir a escala do mês posterior, uma escala deve ser fechada. Nessa etapa, a escala não poderá ser editada nem removida. As modificações serão permitidas apenas pelas substituições e trocas de plantões.
- **Substituir plantão**: com a escala fechada, é possível substituir um plantonista por outro. Nesse caso, o plantonista original permanece com um plantão e é adicionado um plantão para o plantonista substituto. O plantão do plantonista original resultará numa falta na frequência do mês. Essa falta pode ser resolvida (justificada, autorizada, compensada com crédito de hora) ou não por meio de uma ocorrência.
- **Trocar plantão**: dois plantonistas (do mesmo setor ou não) podem trocar de plantão, desde que os plantões seja do mesmo tipo e em data futura.
- **Histórico da escala**: toda funcionalidade que modifica a escala é registrada no histórico da escala que pode ser visualizado pelo usuário.
- **Inserir Plantonista APH**: caso seja necessário inserir um plantonista que não está lotado no setor da escala para realizar plantão APH. Essa função só pode ser acionada na Edição da escala.

![](_page_46_Picture_0.jpeg)

![](_page_46_Picture_2.jpeg)

• **Inserir Plantonista Normal**: se necessário inserir um plantonista que não está lotado no setor da escala para realizar plantões normais. Nessa função o sistema só permitirá inserir plantonistas lotados em setor superior ao da escala ou em setor irmão do setor da escala (com mesmo setor superior). Essa função só pode ser acionada na Edição da escala.

Um plantonista pode visualizar as escalas do setor em que está lotado. As demais funcionalidades da escala só podem ser realizadas pelo chefe do setor da escala, ou chefe superior, ou coordenador de recursos humanos.

As funcionalidades para escala de plantão serão descritas nas próximas subseções.

#### <span id="page-46-0"></span> **4.6.1. Acessar Escala**

Para acessar as escalas, o usuário deverá:

• **Passo 1**: Clicar no [Link 5: Escala](#page-46-2).

<span id="page-46-2"></span>![](_page_46_Picture_10.jpeg)

• **Passo 2**: O sistema exibe a [Tela 21: Lista de Escalas](#page-46-1) contendo a lista das escalas do setor em que o usuário exerce chefia e nos setores subordinados.

<span id="page-46-1"></span>![](_page_46_Picture_100.jpeg)

![](_page_47_Picture_0.jpeg)

![](_page_47_Picture_2.jpeg)

#### <span id="page-47-1"></span> **4.6.2. Buscar Escala**

Caso o usuário queira restringir a lista de escalas exibidas na [Tela 21: Lista de Escalas,](#page-46-1) poderá utilizar os campos de busca exibidos na [Área 22: Buscar Escalas.](#page-47-2)

Para isso, deverá preencher ou selecionar o(s) campo(s) conforme o(s) critério(s) de busca desejado(s) que são: setor, mês, ano e tipo de escala. Em seguida deverá clicar no botão **Buscar** para que o sistema exiba apenas a(s) escala(s) que atende(m) ao(s) critério(s) informado(s).

<span id="page-47-2"></span>![](_page_47_Picture_7.jpeg)

Após realizar uma busca, se o usuário desejar exibir novamente toda a lista de escala de setores permitidos para o usuário, deverá clicar primeiro no botão **Limpar** e depois no botão **Buscar**.

#### <span id="page-47-0"></span> **4.6.3. Visualizar Escala**

![](_page_48_Picture_0.jpeg)

![](_page_48_Picture_2.jpeg)

Para visualizar uma Escala, o usuário deverá:

• **Passo 1**: Na tela [Tela 21: Lista de Escalas,](#page-46-1) selecionar a escala desejada, clicando com o mouse sobre a linha da escala como descrito na [Seleção 23: Escala.](#page-48-2) A linha da escala ficará em cor destacada.

<span id="page-48-2"></span>![](_page_48_Picture_105.jpeg)

• **Passo 2**: Clicar no ícone de visualizar - [Seleção 24: Ícone Visualizar Escala](#page-48-1).

![](_page_48_Picture_106.jpeg)

<span id="page-48-1"></span>• **Passo 3**: Será exibida a [Tela 22: Visualizar Escala](#page-48-0). O botão de Editar é exibido apenas se o usuário tem permissão de editar a escala e se a situação da escala permite edição.

<span id="page-48-0"></span>![](_page_48_Picture_107.jpeg)

• **Passo 4**: O usuário clica no botão **Voltar** da [Tela 22: Visualizar Escala](#page-48-0) para a tela [Tela 21: Lista](#page-46-1) [de Escalas](#page-46-1).

![](_page_49_Picture_0.jpeg)

![](_page_49_Picture_2.jpeg)

#### <span id="page-49-0"></span> **4.6.4. Inserir Escala**

O usuário que exerce chefia ativa poderá inserir uma Escala do Setor em que exerce chefia ou de setores subordinados. A escala é criada sem plantões que deverão ser inseridos na edição. Para inserir uma escala o usuário deverá:

• **Passo 1**: Na tela [Tela 21: Lista de Escalas,](#page-46-1) clicar com o mouse no ícone de inserir conforme descrito na [Seleção 25: Ícone Inserir Escala.](#page-49-2)

<span id="page-49-2"></span>*Seleção 25: Ícone Inserir Escala*

• **Passo 3**: Será exibida a [Tela 23: Inserir Escala](#page-49-1) contendo os campos que deverão ser preenchidos.

<span id="page-49-1"></span>![](_page_49_Picture_126.jpeg)

- **Passo 4**: Na [Tela 23: Inserir Escala](#page-49-1), preencher os seguintes campos:
	- **Mês e Ano:** digitar o mês e o ano da escala deve ser um mês seguinte à data atual.
	- **Setor:** digitar o nome completo do setor conforme cadastrado no SIAPE ou apenas o início do nome e selecionar um dos nomes que aparecem na lista exibida.
	- **Tipo da Escala:** selecionar o tipo da escala conforme tipos exibidos na [Área 23: Tipos de](#page-50-0) [Escala](#page-50-0). O tipo de escala **NORMAL** permite apenas plantões normais, em **NORMAL\_APH** permite tanto plantão normal como APH e o tipo **APH** permite apenas APHs.

![](_page_50_Picture_0.jpeg)

![](_page_50_Picture_2.jpeg)

<span id="page-50-0"></span>![](_page_50_Picture_4.jpeg)

- **Grupo de Cargo(s)**: selecionar o grupo de cargos da escala. Exemplos de grupo de cargos: enfermeiros (para enfermeiros ou auxiliares ou técnicos de enfermagem), médicos, analistas de laboratórios (para Bioquímicos ou técnicos em laboratório), vigilantes, motoristas, etc.
- **Situação**: vem previamente selecionada para **Aberta**.
- **Passo 5**: Acionar o botão **Salvar**. O sistema exibe a [Mensagem 20: Sucesso da Inserção da](#page-50-1) [Escala](#page-50-1). Ao clicar em **Ok** o sistema direciona para a [Tela 21: Lista de Escalas.](#page-46-1)

<span id="page-50-1"></span>![](_page_50_Picture_81.jpeg)

![](_page_51_Picture_0.jpeg)

![](_page_51_Picture_2.jpeg)

### <span id="page-51-0"></span> **4.6.5. Editar Escala**

Durante a visualização de uma escala o usuário (que exerce chefia desse setor) poderá editar a escala para incluir ou alterar os plantões enquanto a escala está na situação 'Aberta'. Para editar uma escala o usuário deverá:

- **Passo 1**: Na [Tela 22: Visualizar Escala](#page-48-0), acionar o botão **Editar**.
- **Passo 2**: Será exibida a [Tela 24: Editar Escala](#page-51-1) contendo os campos que deverão ser preenchidos.

<span id="page-51-1"></span>![](_page_51_Picture_8.jpeg)

- **Passo 3**: Na [Tela 24: Editar Escala](#page-51-1), modificar ou preencher os campos dos plantões desejados da seguinte forma:
	- Clicar na **célula** relativa ao plantonista (linha) e ao dia (coluna) desejado.
	- Clicar na **seta** que aparece na célula. Caso não apareça a seta, acionar a tecla na seta para baixo, ou digitar a sigla do plantão desejado.
	- O sistema exibirá a lista de siglas dos **tipos de plantões** permitidos:
		- **M** : Manhã (6h) inicia às 07:00 finaliza às 13:00.
		- **T** : Tarde (6h) inicia às 13:00 finaliza às 19:00.
		- **D** : Diurno (12h) inicia às 07:00 finaliza às 19:00.
		- **N** : Noturno (12h) inicia às 19:00 finaliza às 07:00.
		- **PD** : APH Diurno (12h) inicia às 07:00 finaliza às 19:00.
		- **PN** : APH Noturno (12h) inicia às 19:00 finaliza às 07:00.
		- **VD** : Vinte e Quatro horas início diurno (24h) inicia às 07:00 finaliza às 07:00 do dia seguinte.
		- **VN** : Vinte e Quatro horas início noturno (24h) inicia às 19:00 finaliza às 19:00 do dia seguinte.

![](_page_52_Picture_0.jpeg)

![](_page_52_Picture_2.jpeg)

- Executar a ação necessária:
	- Inserir/Modificar o plantão: Clicar com o mouse sobre o **tipo de plantão** que deseja inserir ou modificar. Outra alternativa é digitar a(s) letra(s) do tipo do plantão desejado.
	- Retirar plantão: Clicar com o mouse na **linha em branco** para retirar o plantão preenchido anteriormente.
- **Passo 4**: Após clicar no botão **Sair** o sistema exibe a [Mensagem 21: Confirmação da Edição](#page-52-0) [da Escala.](#page-52-0)

<span id="page-52-0"></span>![](_page_52_Picture_8.jpeg)

• **Passo 5**: Ao clicar no botão **Sim** o sistema exibe a Mensagem 16: Sucesso da Edição.

![](_page_52_Picture_10.jpeg)

![](_page_53_Picture_0.jpeg)

![](_page_53_Picture_2.jpeg)

### <span id="page-53-0"></span> **4.6.6. Inserir Plantonista APH**

Na edição de uma escala o usuário poderá inserir plantonista de outro setor que pode realizar APH em determinado cargo. Para isso o usuário deverá:

• **Passo 1**: Na [Tela 24: Editar Escala](#page-51-1), acionar o botão **Inserir Outro Plantonista de APH**, conforme descrito na [Área 24: Acionar o Inserir Outro Plantonista de APH](#page-53-2).

<span id="page-53-2"></span>![](_page_53_Picture_7.jpeg)

• **Passo 2**: Será exibida a [Tela 25: Adição de Plantonista para Plantão APH](#page-53-1) contendo os campos que deverão ser preenchidos. O usuário seleciona o cargo e o plantonista na lista exibida em cada campo e aciona o botão **Inserir Plantonista**.

<span id="page-53-1"></span>![](_page_53_Picture_98.jpeg)

• **Passo 3**: O sistema exibe a [Tela 24: Editar Escala](#page-51-1) contendo mais uma linha na tabela de plantões para o plantonista recém-adicionado.

![](_page_54_Picture_0.jpeg)

![](_page_54_Picture_2.jpeg)

#### <span id="page-54-0"></span> **4.6.7. Inserir Plantonista Normal**

Na edição de uma escala o usuário poderá inserir plantonista de outro setor que pode realizar plantões normais em determinado cargo. Para isso o usuário deverá:

• **Passo 1**: Na [Tela 24: Editar Escala](#page-51-1), acionar o botão **Inserir Outro Plantonista Normal**, conforme descrito na [Área 25: Acionar o Inserir Outro Plantonista Normal](#page-54-2).

<span id="page-54-2"></span>*Área 25: Acionar o Inserir Outro Plantonista Normal*

• **Passo 2**: Será exibida a [Tela 26: Adição de Plantonista para Plantão Normal](#page-54-1) contendo os campos que deverão ser preenchidos. O usuário seleciona o cargo e o plantonista na lista exibida em cada campo e aciona o botão **Inserir Plantonista**.

<span id="page-54-1"></span>![](_page_54_Picture_98.jpeg)

• **Passo 3**: O sistema exibe a [Tela 24: Editar Escala](#page-51-1) contendo mais uma linha na tabela de plantões para o plantonista recém-adicionado.

![](_page_55_Picture_0.jpeg)

![](_page_55_Picture_2.jpeg)

#### <span id="page-55-0"></span> **4.6.8. Remover Escala**

O usuário só poderá remover uma escala de um setor se exercer chefia do setor ou de setor superior a ele desde que a escala não tenha nenhum plantão. Para remover uma escala, o usuário deverá:

• **Passo 1**: Na [Tela 21: Lista de Escalas](#page-46-1), selecionar a escala desejada, clicando com o mouse sobre a linha da escala como descrito na [Seleção 26: Escala.](#page-55-3) A linha da escala ficará em cor destacada.

<span id="page-55-3"></span>![](_page_55_Picture_7.jpeg)

<span id="page-55-2"></span>• **Passo 2**: Clicar no ícone de visualizar - [Seleção 27: Ícone Remover Escala](#page-55-2).

![](_page_55_Picture_9.jpeg)

• **Passo 3**: Será exibida a [Mensagem 23: Confirmação de Remoção da Escala](#page-55-1). O usuário clica no botão **Sim**.

<span id="page-55-1"></span>![](_page_55_Picture_11.jpeg)

• **Passo 4**: O sistema então exibe a [Tela 21: Lista de Escalas](#page-46-1) sem a escala recém removida.

![](_page_56_Picture_0.jpeg)

![](_page_56_Picture_2.jpeg)

#### <span id="page-56-0"></span> **4.6.9. Imprimir Escala**

O usuário poderá gerar uma escala para impressão ou para salvar uma cópia em arquivo. Para isso deverá realizar os seguintes passos:

• **Passo 1**: na [Tela 22: Visualizar Escala](#page-48-0), clicar no botão **Imprimir** como descrito na [Seleção 28:](#page-56-2)  [Imprimir Escala.](#page-56-2)

<span id="page-56-2"></span>![](_page_56_Picture_7.jpeg)

• **Passo 2**: o sistema exibe a [Tela 27: Escala para Impressão](#page-56-1) contendo um arquivo PDF em nova aba do navegador. O usuário poderá imprimir ou salvar o arquivo utilizando as opções do navegador.

<span id="page-56-1"></span>![](_page_56_Picture_81.jpeg)

![](_page_57_Picture_0.jpeg)

![](_page_57_Picture_2.jpeg)

#### <span id="page-57-0"></span> **4.6.10. Fechar Escala**

Quando a escala estiver finalizada, o usuário poderá fechar a escala não permitindo mais modificações. Para isso o usuário deverá:

• **Passo 1**: Na [Tela 22: Visualizar Escala](#page-48-0), acionar o botão **Fechar Escala**, conforme descrito na [Área 26: Acionar o Inserir Outro Plantonista Normal.](#page-57-3)

<span id="page-57-3"></span>![](_page_57_Picture_7.jpeg)

• **Passo 2**: O sistema exibe a [Mensagem 24: Confirmação do Fechamento.](#page-57-2) O usuário clica no botão **Sim**.

<span id="page-57-2"></span>![](_page_57_Picture_9.jpeg)

• **Passo 3**: Será exibida a [Tela 28: Fechamento de Escala](#page-57-1) contendo um campo com observações do fechamento a ser preenchidos. O usuário digita as observações do fechamento e aciona o botão **Fechar Escala**.

<span id="page-57-1"></span>![](_page_57_Picture_120.jpeg)

• **Passo 4**: O sistema exibe a [Tela 22: Visualizar Escala](#page-48-0) com a situação 'Fechada'. Escalas fechadas não poderão ser modificadas pela edição. No entanto, plantões poderão ser substituídos ou trocados.

![](_page_58_Picture_0.jpeg)

![](_page_58_Picture_2.jpeg)

### <span id="page-58-0"></span> **4.6.11. Substituir Plantão**

Na visualização de uma escala com situação 'Fechada', o usuário poderá substituir o plantonista de um plantão em data atual ou futura. O plantonista substituto pode ser de outro setor, mas deve ser do mesmo cargo do plantonista original. Também é possível transformar um plantão normal em plantão APH na substituição. Para substituir um plantão o usuário deverá:

• **Passo 1**: Na [Tela 22: Visualizar Escala,](#page-48-0) o usuário clicar com mouse sobre o plantão a ser substituído. A célula do plantão deverá ficar em cor destacada conforme descrito na [Seleção](#page-58-3) [29: Plantão a Substituir.](#page-58-3)

<span id="page-58-3"></span>![](_page_58_Picture_134.jpeg)

• **Passo 2**: o usuário aciona o botão **Substituir Plantão**, conforme descrito na [59Área 27:](#page-58-2) [Substituir Plantão](#page-58-2).

<span id="page-58-2"></span>![](_page_58_Picture_9.jpeg)

• **Passo 3**: Será exibida a [Tela 29: Substituição de Plantonista](#page-58-1) contendo os campos que deverão ser preenchidos. O usuário informa os seguintes dados para a substituição:

<span id="page-58-1"></span>![](_page_58_Picture_135.jpeg)

- **Transformar Plantão em APH**: selecionar **Sim** se o plantão passar a ser de APH para o plantonista substituto.
- **Plantonista Substituto**: iniciar digitação do nome e/ou selecionar o plantonista na lista exibida.
- **Justificativa**: inserir texto com a justificativa da substituição.

![](_page_59_Picture_0.jpeg)

![](_page_59_Picture_2.jpeg)

- **Passo 3**: O usuário aciona o botão **Substituir Plantão**. O sistema exibe a [Tela 22: Visualizar](#page-48-0) [Escala](#page-48-0) contendo:
- O novo plantão para o substituto caso o substituto já tinha plantão na escala ou
- Mais uma linha na tabela de plantões para o plantonista substituto que não estava na escala.
- O plantão original permanece na escala para que a ausência seja resolvida com ocorrência na frequência do plantonista original.

![](_page_60_Picture_0.jpeg)

![](_page_60_Picture_2.jpeg)

### <span id="page-60-0"></span> **4.6.12. Trocar Plantão**

Durante a visualização de uma escala 'Fechada', o usuário poderá trocar um plantão (primeiro) com um plantão de outro plantonista (segundo). O primeiro plantão deverá ser em data atual ou futura. O segundo plantonista pode ser de outro setor, mas deve ser do mesmo cargo do primeiro plantonista. Para trocar um plantão o usuário deverá:

• **Passo 1**: Na [Tela 22: Visualizar Escala,](#page-48-0) clicar com mouse sobre o plantão a ser trocado. A célula do plantão deverá ficar em cor destacada conforme descrito na [Seleção 30: Plantão](#page-60-3) [para Trocar](#page-60-3).

<span id="page-60-3"></span>*Seleção 30: Plantão para Trocar*

• **Passo 2**: o usuário aciona o botão **Substituir Plantão**, conforme descrito na [61Área 28: Trocar](#page-60-2) [Plantão](#page-60-2).

<span id="page-60-2"></span>![](_page_60_Picture_9.jpeg)

• **Passo 3**: Será exibida a [Tela 30: Troca de Plantonista](#page-60-1) contendo os campos que deverão ser preenchidos. O usuário informa os seguintes dados para a troca:

<span id="page-60-1"></span>![](_page_60_Picture_131.jpeg)

- **Segundo Plantonista**: iniciar digitação do nome e/ou selecionar o plantonista na lista exibida.
- **Segundo Plantão**: selecionar o plantão do segundo plantonista para a troca.
- **Justificativa**: inserir texto com a justificativa da troca.

![](_page_61_Picture_0.jpeg)

![](_page_61_Picture_2.jpeg)

- **Passo 3**: O usuário aciona o botão **Trocar Plantão**. O sistema exibe a [Tela 22: Visualizar Escala](#page-48-0) com as seguintes modificações:
	- Para o primeiro plantonista:
		- O novo plantão que recebeu do segundo plantonista, caso o plantão seja da escala em questão, do contrário só exibe esse plantão na outra escala e
		- Sem o seu plantão que participou da troca ou mesmo sem a linha do plantonista, caso tivesse apenas esse plantão.
	- Para o segundo plantonista:
		- O novo plantão da troca caso o segundo plantonista já pertença à escala em questão ou
		- Mais uma linha na tabela de plantões para o segundo plantonista da troca, caso ele não pertença ao setor da escala em questão.

![](_page_62_Picture_0.jpeg)

![](_page_62_Picture_2.jpeg)

# <span id="page-62-0"></span> **5. Desbloquear Acesso do Usuário**

Para desbloquear o acesso do usuário (e marcar para troca de senha, se preciso), será necessário seguir os passos descritos no manual do PSI nas seções **Visualizar Usuário** e **Editar Usuário**. No momento de editar, o campo **Ativo** deve estar 'Não', ou seja, o usuário está bloqueado. O desbloqueio ocorre quando:

• **Passo 1**: Trocar o campo **Ativo** para 'Sim', como descrito na [Área 29: Campo Ativo do](#page-62-2) [Usuário](#page-62-2). O campo de **Mudar Senha** pode ser mudado para 'Sim', com isso o usuário deve trocar a senha no primeiro acesso depois do desbloqueio.

<span id="page-62-2"></span>![](_page_62_Figure_7.jpeg)

• **Passo 2**: Ao clicar no botão **Salvar** o sistema exibe a [Mensagem 25: Confirmação de Salvar.](#page-62-1) Clicar no botão **Sim**.

<span id="page-62-1"></span>![](_page_62_Picture_9.jpeg)

• **Passo 3**: o sistema exibe a mensagem de sucesso da operação Salvar. Clicar em **Ok**.

![](_page_63_Picture_0.jpeg)

![](_page_63_Picture_2.jpeg)

#### <span id="page-63-1"></span> *6. Anexos*

#### <span id="page-63-0"></span> *6.1. Ocorrências Permitidas para a Chefia*

![](_page_63_Picture_372.jpeg)

![](_page_64_Picture_0.jpeg)

![](_page_64_Picture_2.jpeg)

#### <span id="page-64-0"></span> *6.2. Ocorrências Permitidas no Sistema*

![](_page_64_Picture_521.jpeg)

![](_page_65_Picture_0.jpeg)

![](_page_65_Picture_2.jpeg)

![](_page_65_Picture_546.jpeg)

![](_page_66_Picture_0.jpeg)

![](_page_66_Picture_2.jpeg)

![](_page_66_Picture_545.jpeg)

![](_page_67_Picture_0.jpeg)

![](_page_67_Picture_2.jpeg)

![](_page_67_Picture_520.jpeg)

![](_page_68_Picture_0.jpeg)

![](_page_68_Picture_2.jpeg)

# <span id="page-68-0"></span>**Controle de Versão - [1.0](#page-68-0)**

![](_page_68_Picture_64.jpeg)